# COMSUITE Portal Operation Manual

August 2022

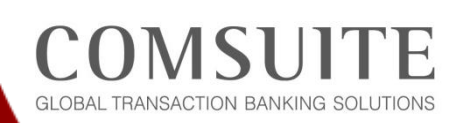

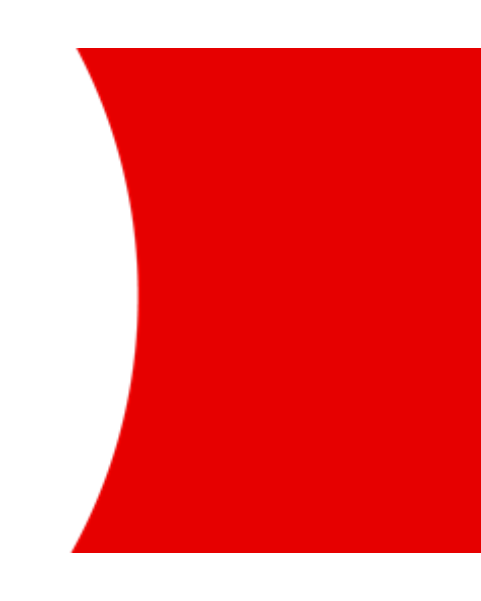

O MUFG

**MUFG Bank, Ltd. Transaction Banking Division** A member of MUFG, a global financial group

#### **Revision History**

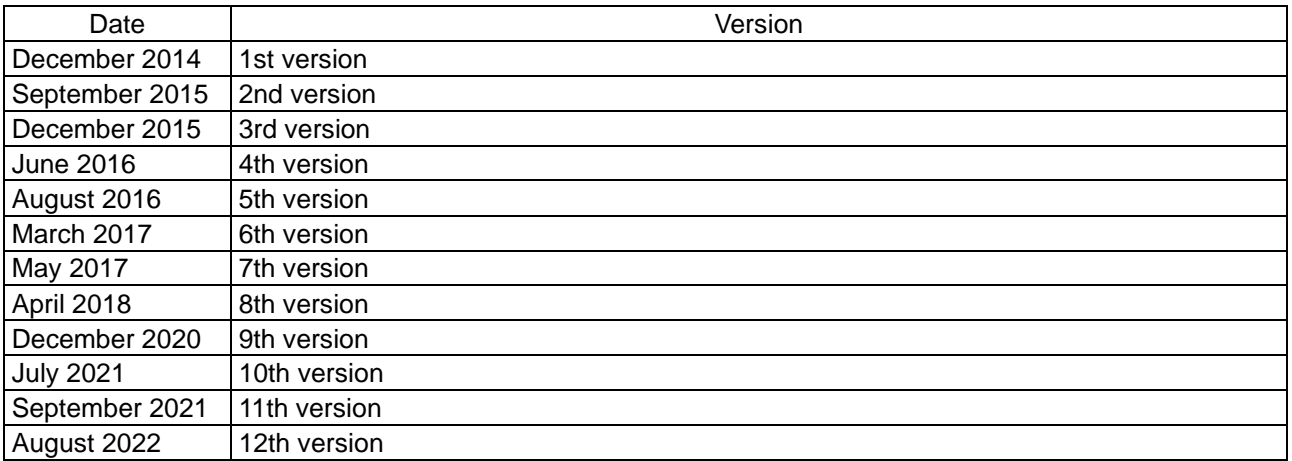

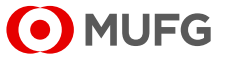

# **Table of Contents**

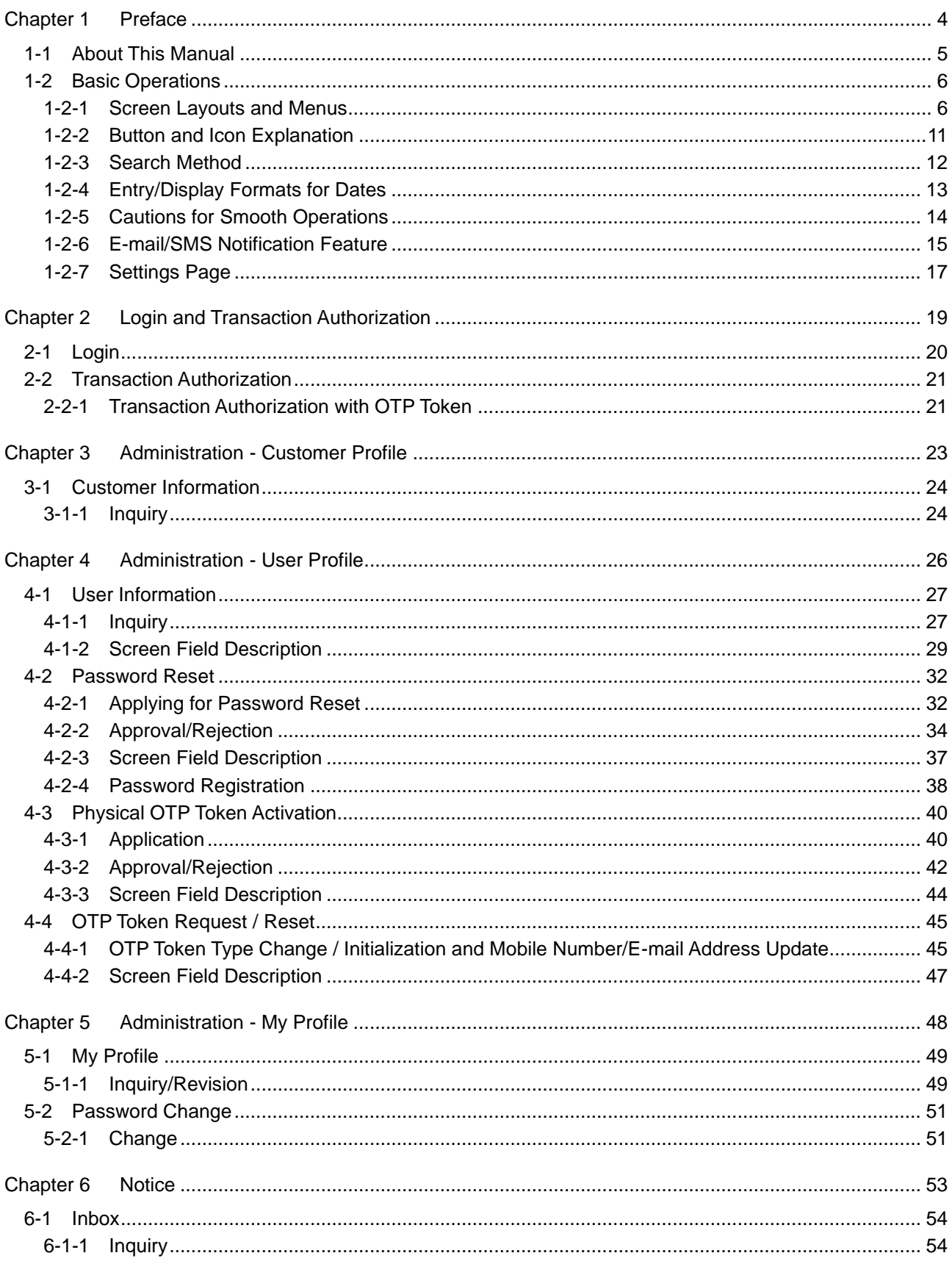

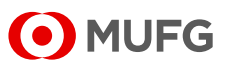

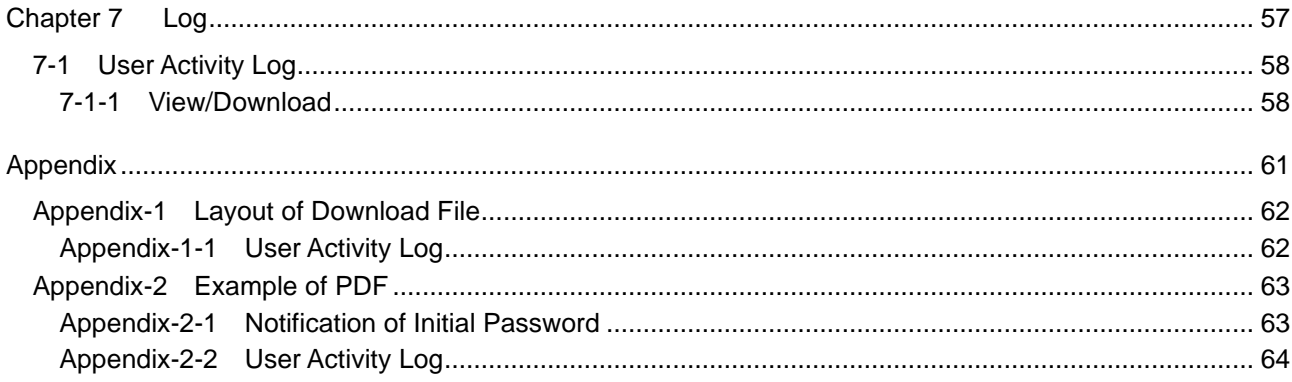

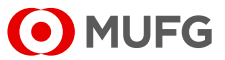

# <span id="page-4-0"></span>**Chapter 1 Preface**

- [1-1 About This Manual](#page-5-0)
- [1-2 Basic Operations](#page-6-0)
	- [1-2-1 Screen Layouts and Menus](#page-6-1)
	- [1-2-2 Button and Icon Explanation](#page-11-0)
	- [1-2-3 Search Method](#page-12-0)
	- [1-2-4 Entry/Display Formats for Dates](#page-13-0)
	- [1-2-5 Cautions for Smooth Operations](#page-14-0)
	- 1-2-6 E-mail/SMS [Notification Feature](#page-15-0)
	- [1-2-7 Settings Page](#page-17-0)

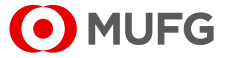

# <span id="page-5-0"></span>**1-1 About This Manual**

This manual describes the operations that can be performed on COMSUITE Portal. This manual contains the following chapters:

**Chapter 1 "Preface"** (this chapter) provides information about the organization and conventions as well as basic information about COMSUITE Portal. Please read this chapter before you start operation.

**Chapter 2 "Login and Transaction Authorization"** describes how to log in to COMSUITE Portal and how to perform transaction authorization.

**Chapter 3 "Administration - Customer Profile"** describes how to inquire about the customer profile of your company.

**Chapter 4 "Administration - User Profile"** describes how to administer the profiles of users.

**Chapter 5 "Administration - My Profile"** describes how to administer the profile of an operator himself/herself.

**Chapter 6 "Notice"** describes how to inquire about messages sent from MUFG Bank in COMSUITE Portal.

**Chapter 7 "Log"** describes how to view and download activity logs of COMSUITE Portal.

**Appendix** provides supplementary information about COMSUITE Portal.

### **Conventions**

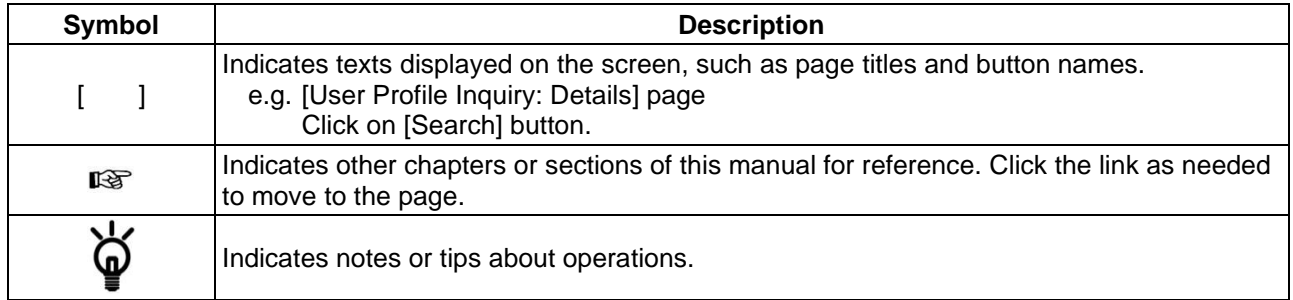

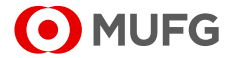

# <span id="page-6-0"></span>**1-2 Basic Operations**

## <span id="page-6-1"></span>**1-2-1 Screen Layouts and Menus**

### **What is COMSUITE Portal?**

COMSUITE Portal is a portal site for the global transaction banking services offered by MUFG Bank. The site gives you a comprehensive view of information about the services and transaction banking, and also serves as an entry point to the services.

COMSUITE Portal has the following features:

 Global Cash Balance (displayed to GCMS Plus users) Calculates the total closing/intraday balances of your company's accounts in GCMS Plus for each of the six areas (groups) and visually displays them on a world map. Use this feature for managing balances on a global basis. The regional maps are also available.

- Notice
- Allows you to check messages from MUFG Bank about COMSUITE Portal and the services. To Do - Details

Displays the number of data "Waiting for Application", "Waiting for Approval", and "Rejected" in COMSUITE Portal and COMSUITE services. Use this feature for your task management.

- Direct Links and Service Links Provides you access to COMSUITE services and local cash management services. You can use the services in Direct Links without entering the credential such as ID and password again.
- Service Catalog

Provides you access to the introduction pages for the COMSUITE services that you can sign up.

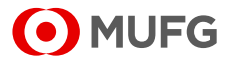

### **COMSUITE Portal Top Page**

Top Page is displayed immediately after login.

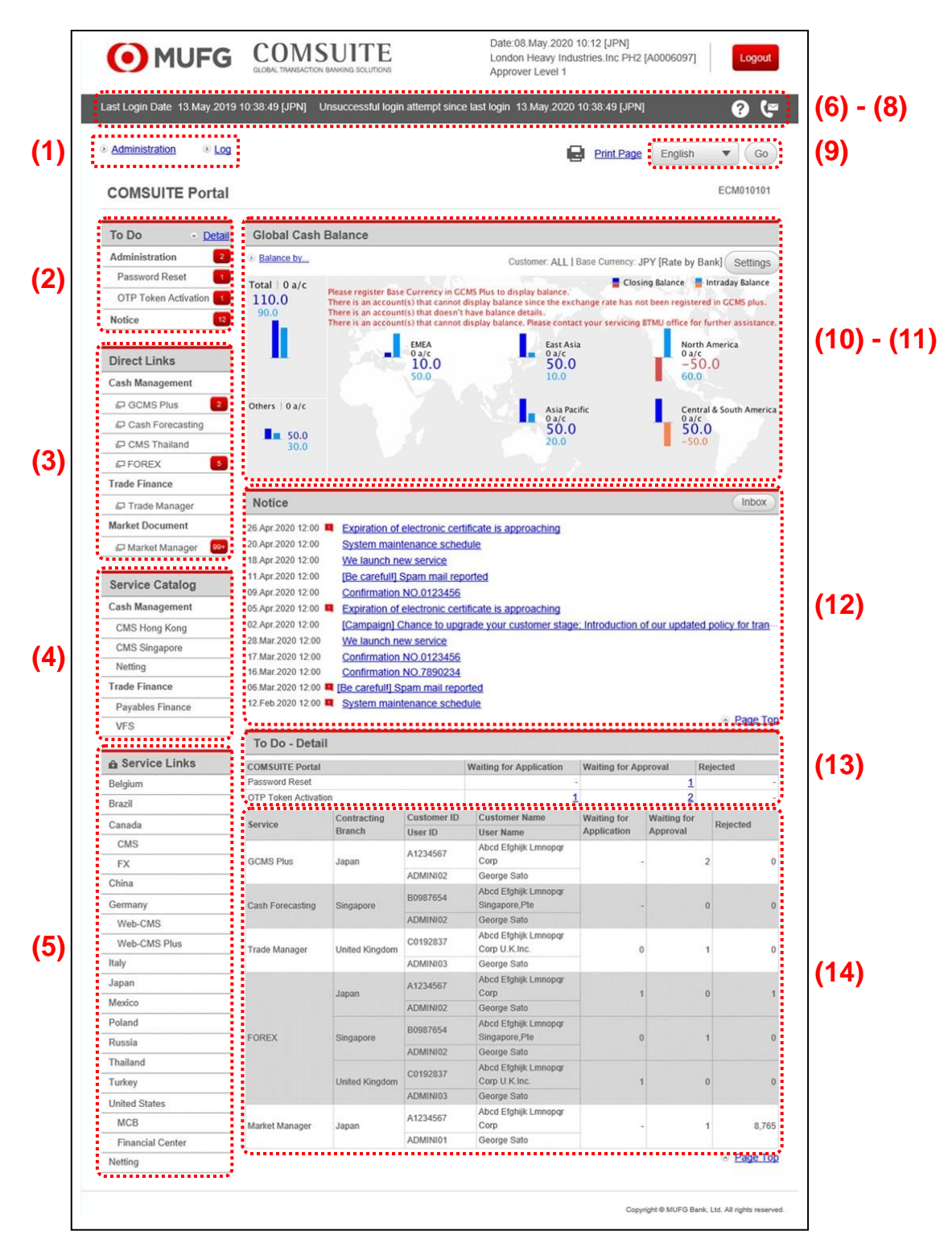

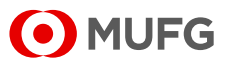

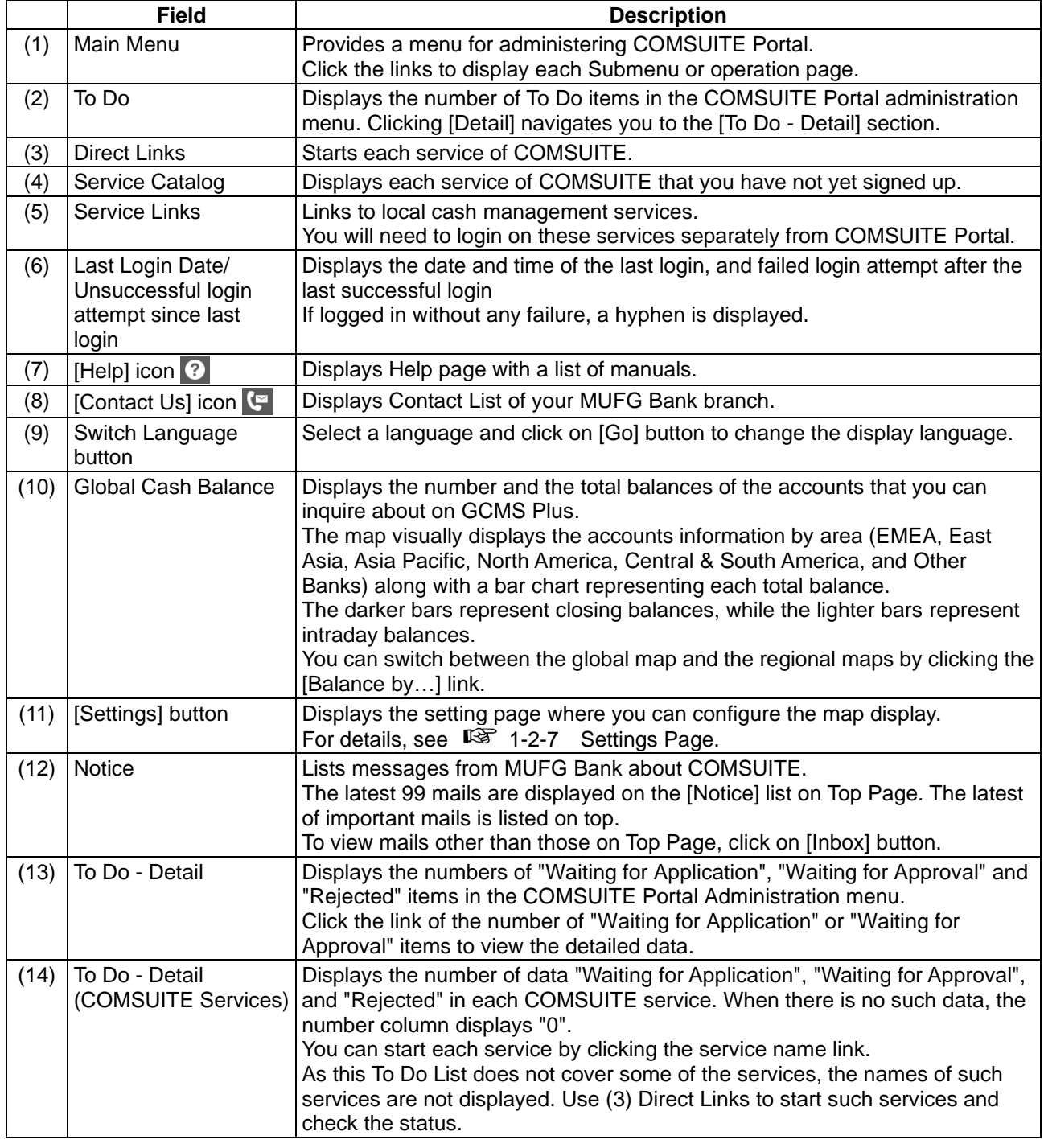

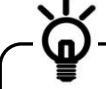

To ensure the balances in Global Cash Balance are calculated correctly, you need to register a base currency and set appropriate exchange rates in Administration menu of GCMS Plus. For details, see GCMS Plus Online Manual.

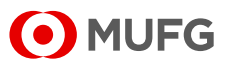

### **Submenu Page**

When you click on an item from the Main Menu on the left side of Top Page, a submenu page is displayed.

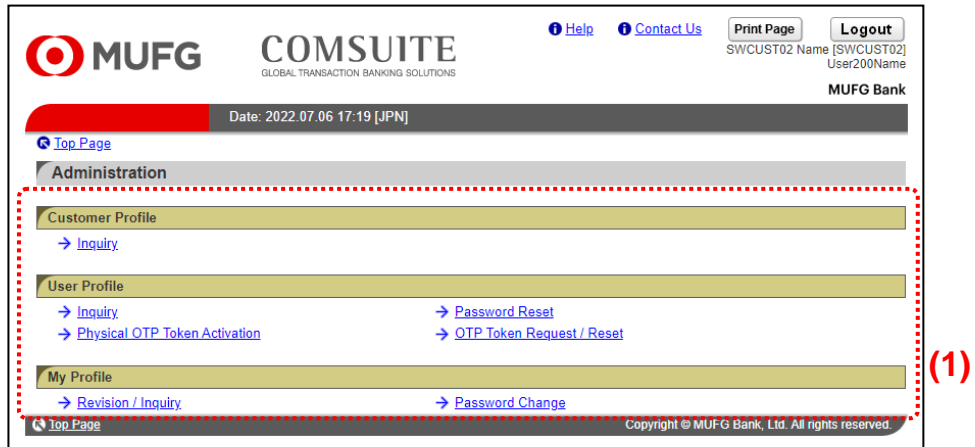

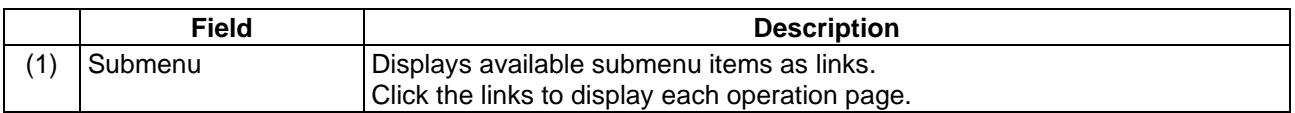

## **Operation Page**

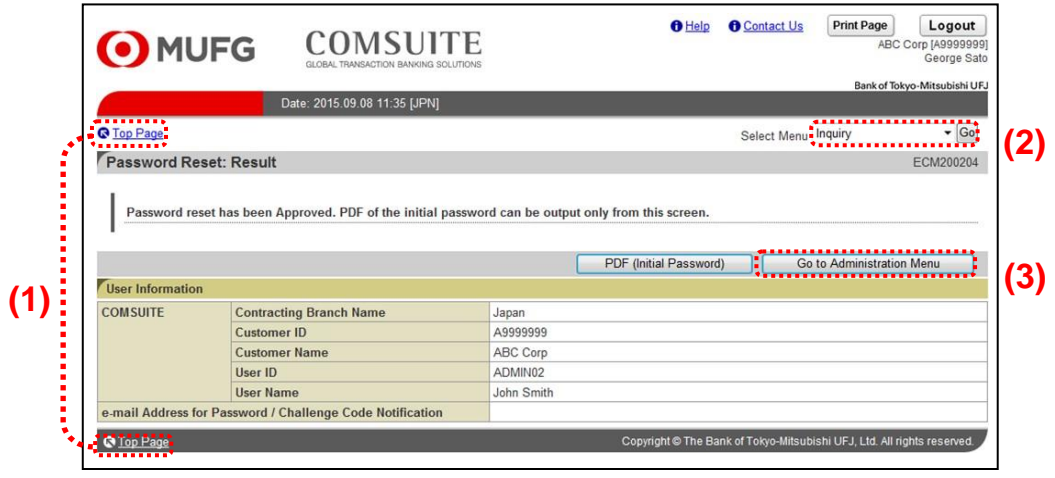

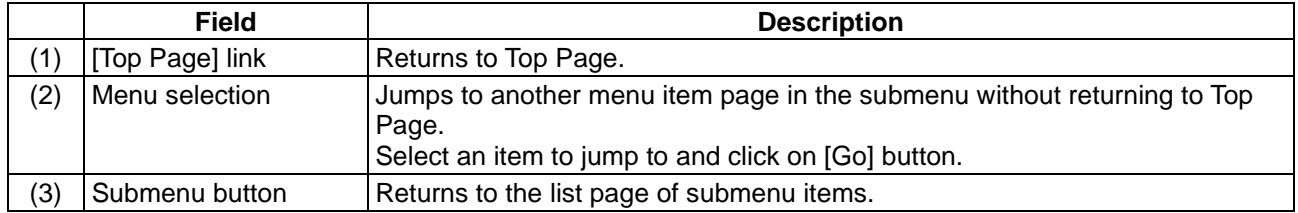

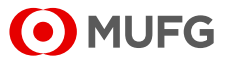

## **User Types and Available Menus**

There are two types of users in COMSUITE Portal, Administrators and Users. The following sets of menus are available to each type of users. Note that you cannot modify these sets of menus.

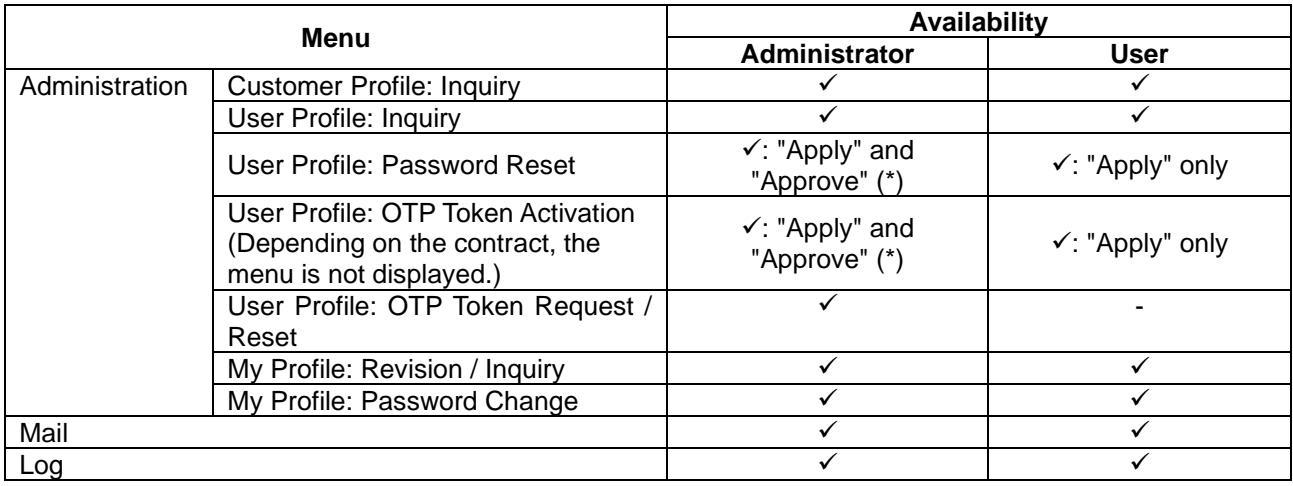

\* When you apply for password reset or OTP token activation, it must be approved by another Administrator.

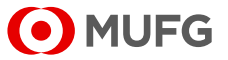

# <span id="page-11-0"></span>**1-2-2 Button and Icon Explanation**

The following table describes the buttons and icons used in COMSUITE Portal.

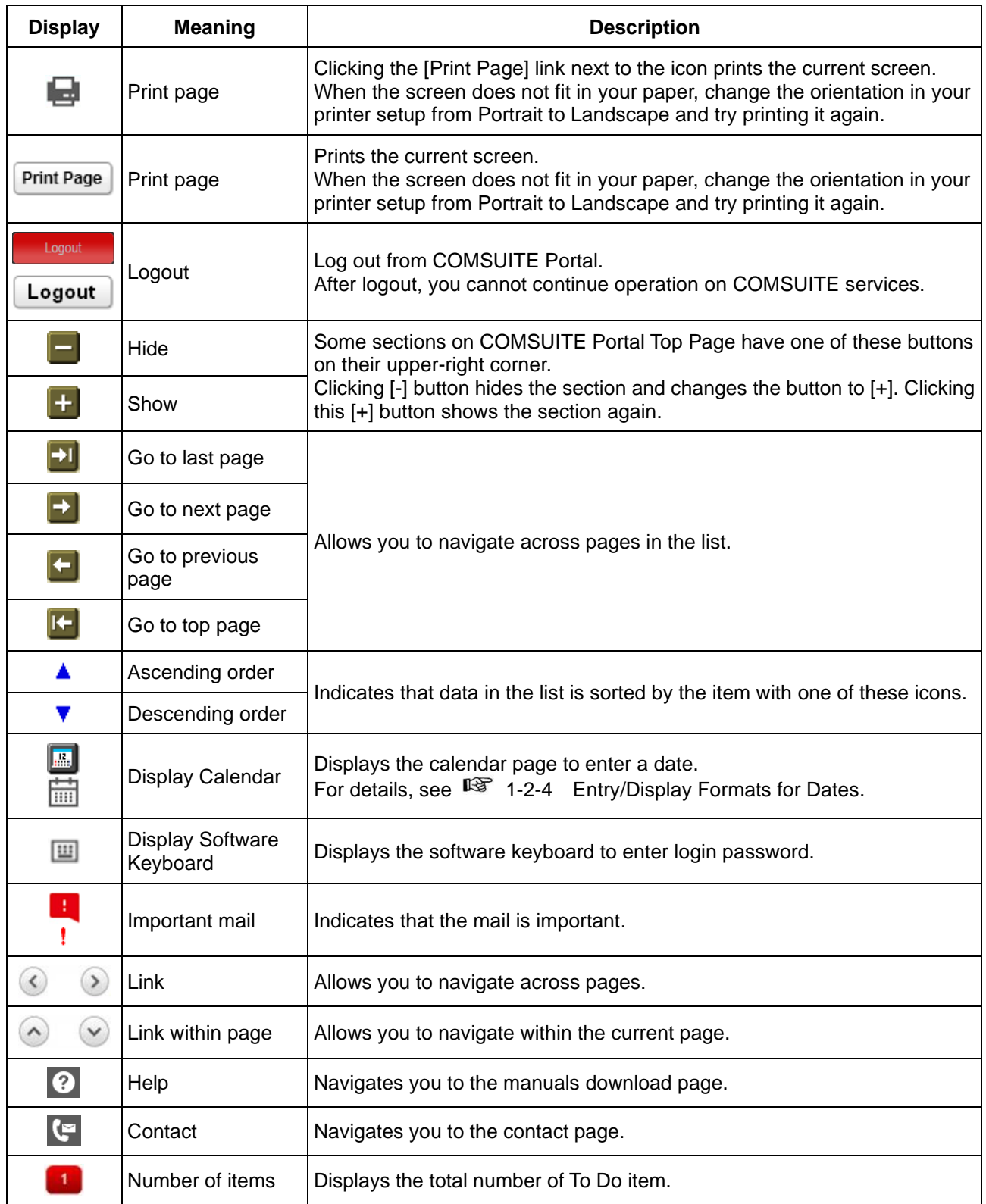

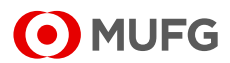

# <span id="page-12-0"></span>**1-2-3 Search Method**

One of the following matching methods is predetermined for each keyword entry field.

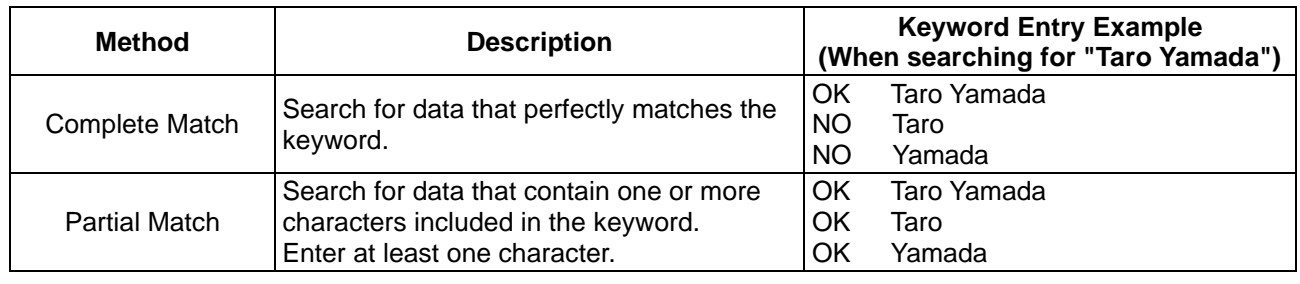

[1] Keywords are typically case-sensitive.

n

[2] For the search method of each item, see the Search Criteria Description in each chapter.

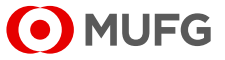

# <span id="page-13-0"></span>**1-2-4 Entry/Display Formats for Dates**

The date entry/display formats are specified by your MUFG Bank branch. The entry format is indicated on the right of each entry field. Slashes will be added automatically after your entry.

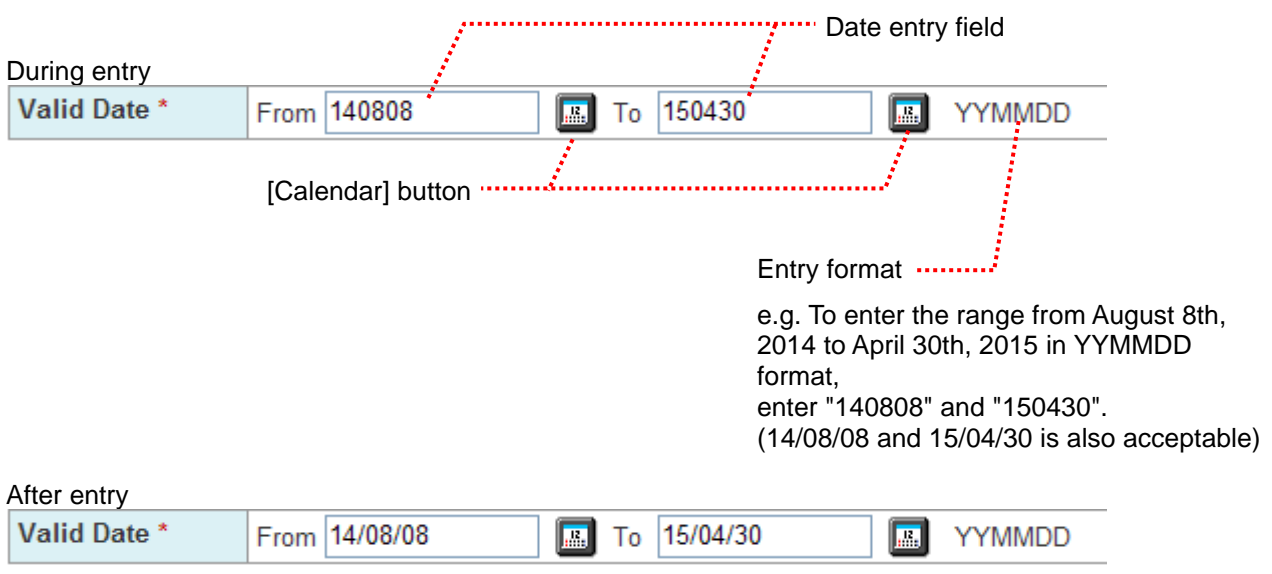

### **Entry/Display Format Samples**

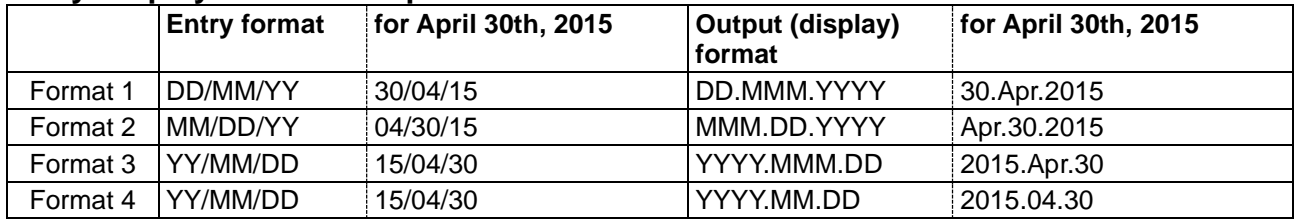

### **Using the Calendar feature to enter dates**

You can use  $\boxed{\mathbb{R}}$  or  $\boxed{\mathbb{R}}$  next to date entry fields. Click on this icon to display the calendar.

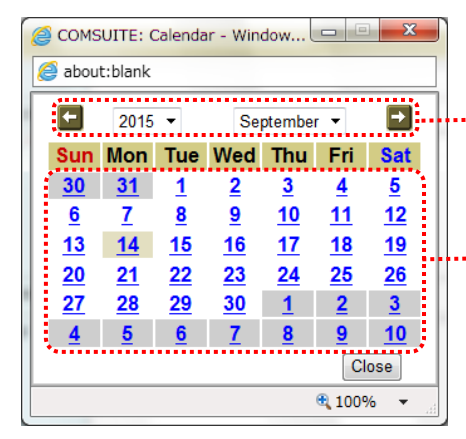

Select a year and a month. Use the arrow buttons on the left and right to move to the previous or next month.

Click on a day of the month to set the date into the entry page.

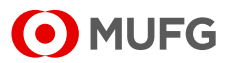

# <span id="page-14-0"></span>**1-2-5 Cautions for Smooth Operations**

This section describes operations that may cause problems in COMSUITE Portal.

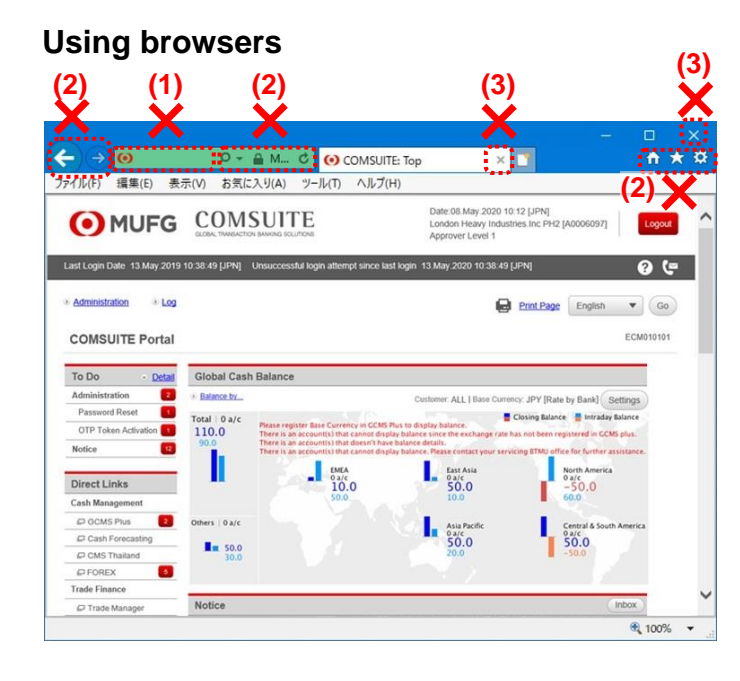

### **(1) Do not enter a URL address directly in the Address bar.**

You cannot jump to any other menu or a site other than COMSUITE Portal by typing addresses directly after logging in.

**(2) Do not use the buttons on the browser address bar and toolbar such as [], [], [], and [X].**

They are not supported and may not function normally. Be sure to use only the buttons provided on the COMSUITE Portal pages.

**(3) Do not use [X] button in the upper-right corner of tabs and browsers.** By clicking on [X] button, COMSUITE Portal may not close normally. This can result in login failure at the next login attempt. To close COMSUITE Portal, click on

[Logout] button in the upper-right corner of the screen.

- **(1) Use single-left-click only. (double-click is not supported)** Do not double-click any text link or button.
	-
- **(2) Do not use "Back" or "Forward" of browsers.** Right-clicking on the browser and selecting the back or forward arrow may bring up an error message or cause irregular

operations. Please be sure to use the text links or

buttons on the COMSUITE Portal pages to navigate.

- **(1) Do not use the function key for updating the COMSUITE Portal pages.**
- **(2) Do not use the function keys corresponding to [Forward] button and [Back] button of browsers.**

# O MUFG

### **Using mouse devices**

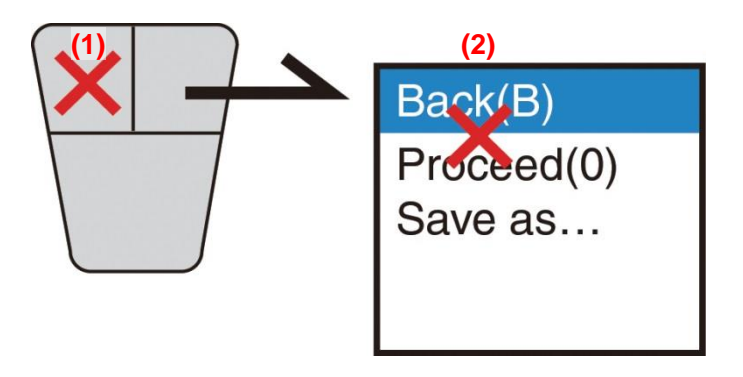

## **Using keyboards**

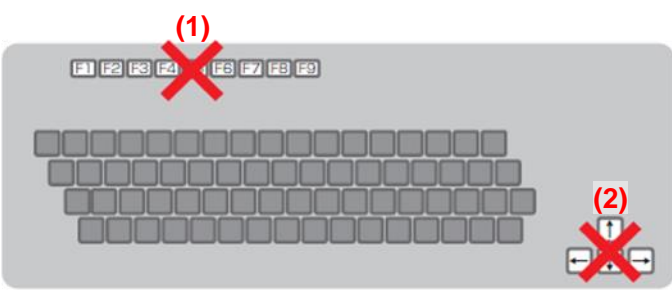

# <span id="page-15-0"></span>**1-2-6 E-mail/SMS Notification Feature**

This feature sends e-mail notifications to users to inform them of events such as approval request, application rejection, and password change.

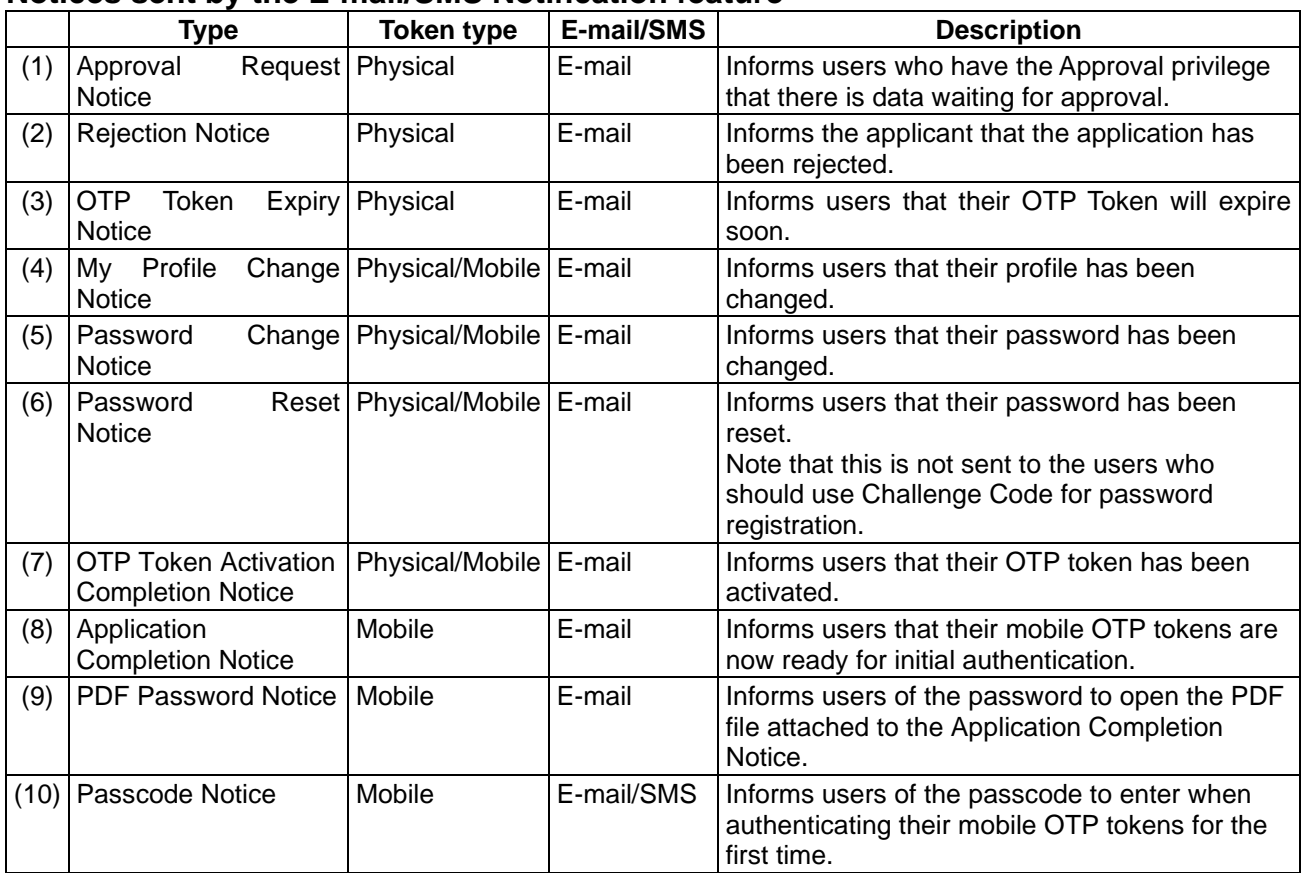

## **Notices sent by the E-mail/SMS Notification feature**

## **The concept of the Approval Request / Rejection Notice**

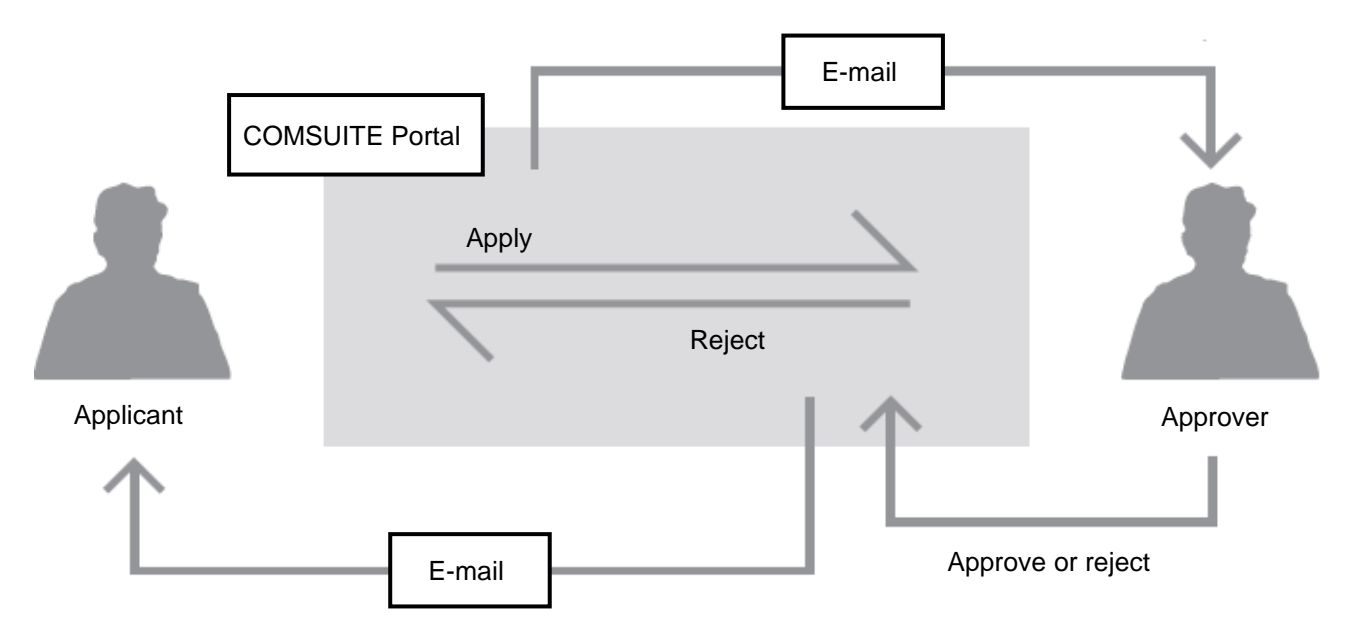

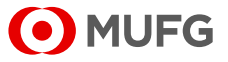

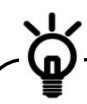

Notification type (1)-(10) will be sent to the address in [e-mail Address] field of User Profile. This address setting is necessary in order to use these notifications.

Additionally, [Notification for Approval Flow] field of your User Profile has to be set to "Yes" in order to use Notification type (1)-(2).

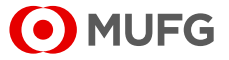

# <span id="page-17-0"></span>**1-2-7 Settings Page**

This section describes how to inquire about and revise the settings for the map display.

## **Steps**

**1. Select [Settings].**

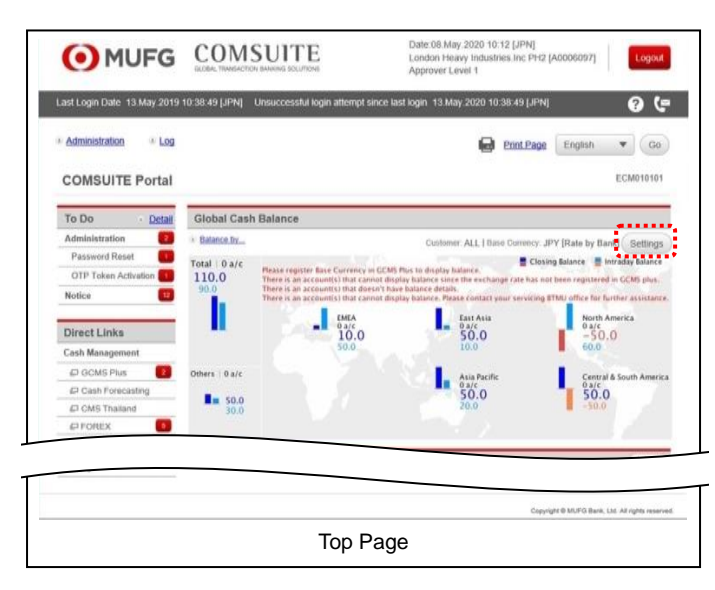

(1) Select [Settings] of the Global Cash Balance.

### **2. Confirm/Revise the contents.**

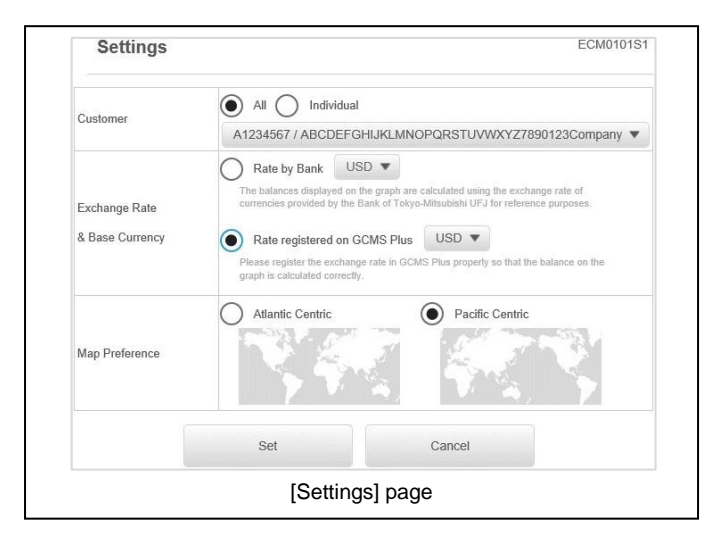

- (1) The [Settings] page is displayed. Confirm the contents.
- (2) When revising the settings, select the options and click the [Set] button.

For details on each field, see the following "Screen Field Description".

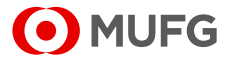

## **Screen Field Description**

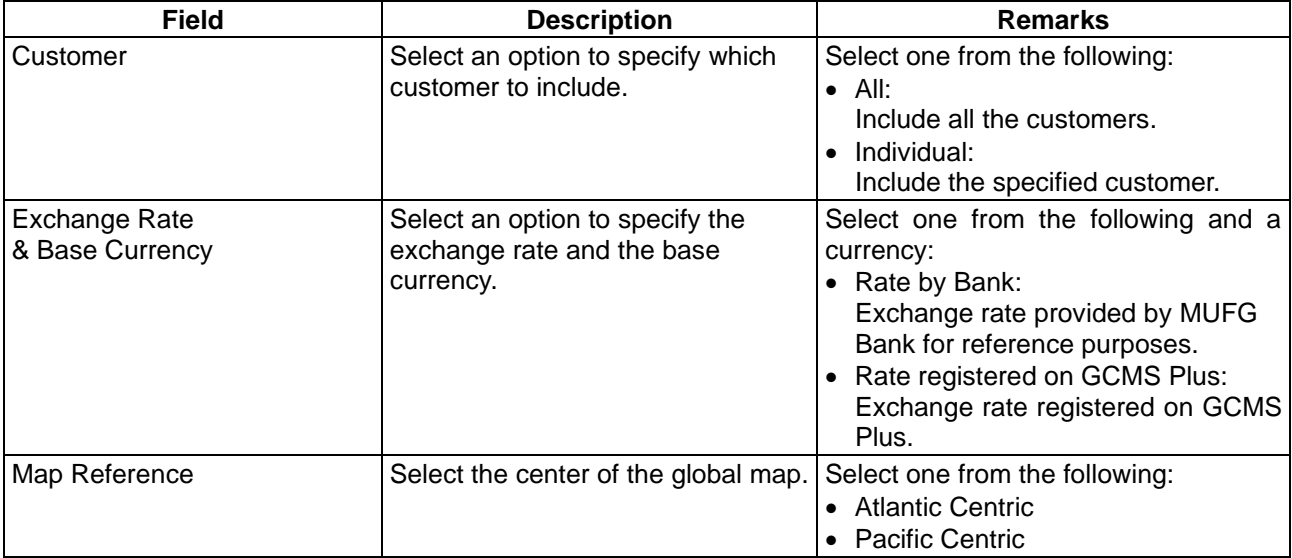

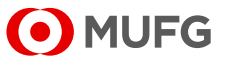

# <span id="page-19-0"></span>**Chapter 2 Login and Transaction Authorization**

[2-1 Login](#page-20-0)

[2-2 Transaction Authorization](#page-21-0)

[2-2-1 Transaction Authorization with OTP Token](#page-21-1)

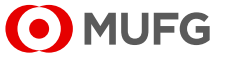

# <span id="page-20-0"></span>**2-1 Login**

Refer to "Quick Reference (Login, Security)" for the details of login. Access the below mentioned URL > Customer Support > COMSUITE Portal > Quick Reference (Login, Security).

<https://ebusiness.bk.mufg.jp/login/>

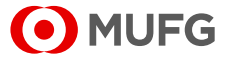

# <span id="page-21-0"></span>**2-2 Transaction Authorization**

This transaction authorization operation also applies to other services such as GCMS Plus. Please note that some payment menu in GCMS Plus require 2 factor authentication with OTP Token and login password.

# <span id="page-21-1"></span>**2-2-1 Transaction Authorization with OTP Token**

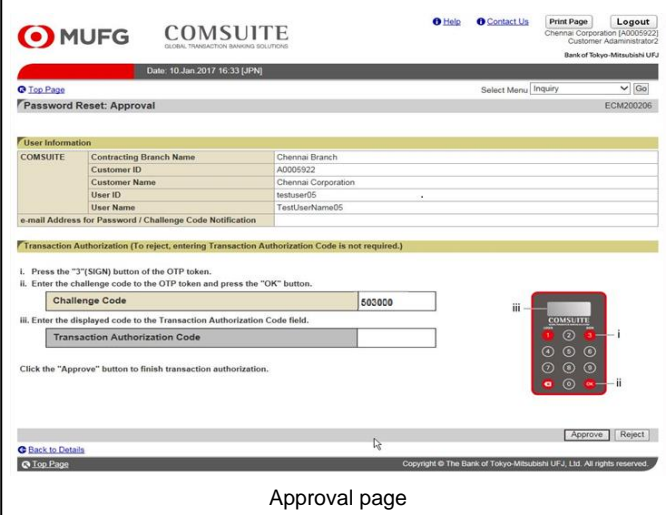

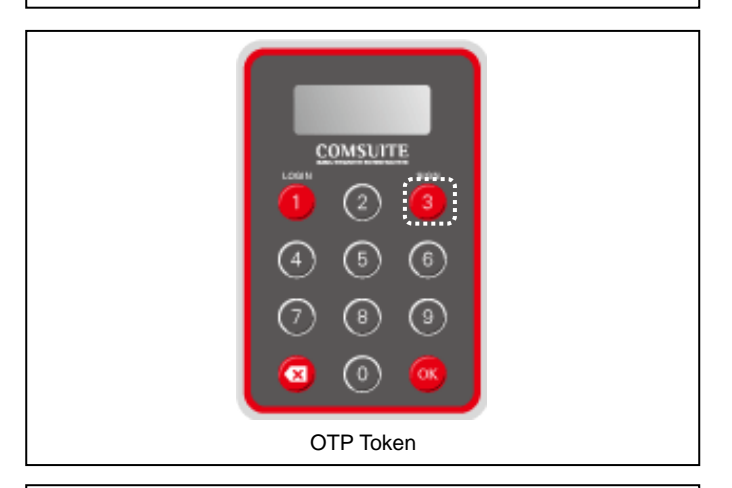

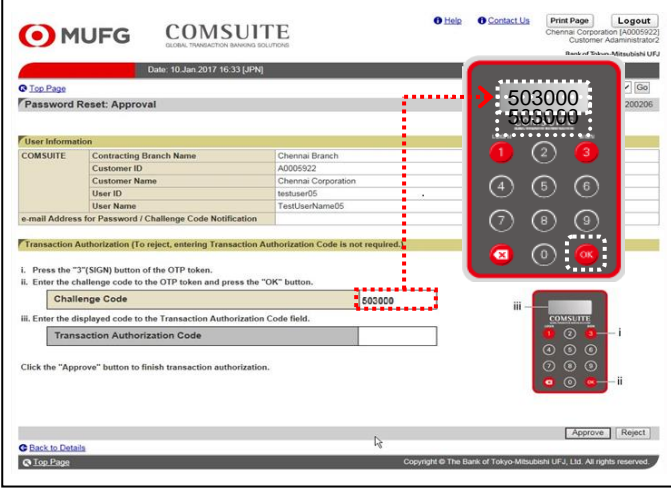

1. Confirm the contents before approving.

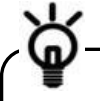

When rejecting the application instead of approving it, click on [Reject] button without entering Transaction Authorization Code.

2. Press [3] button of the OTP Token.

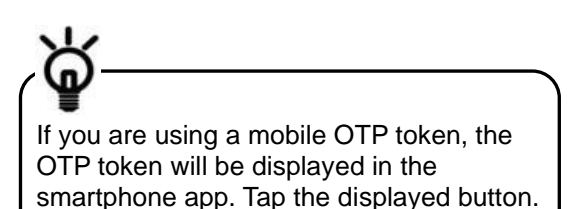

3. Enter the 6 digits Challenge Code displayed on the screen to the token, and then press [OK] button of the token.

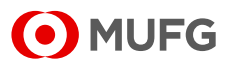

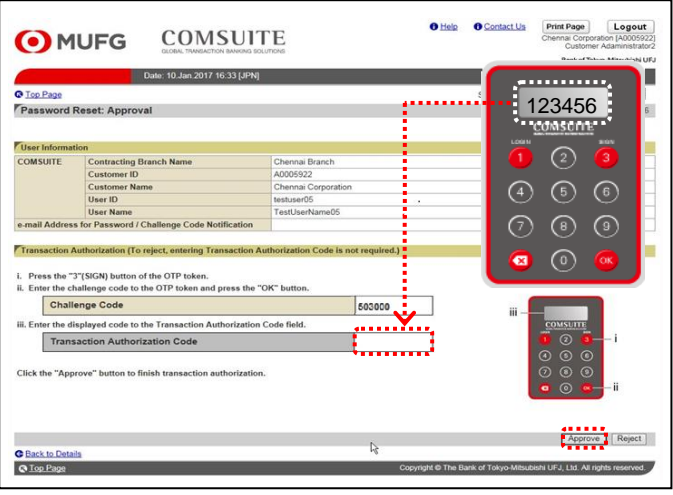

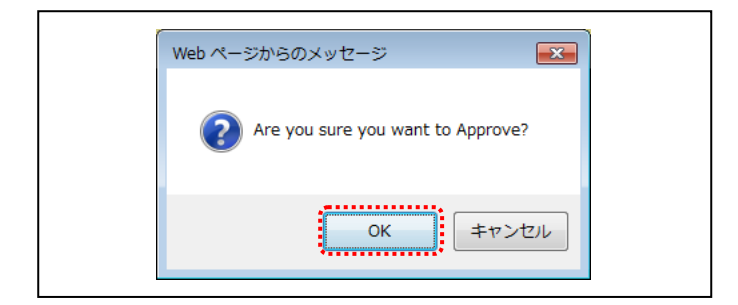

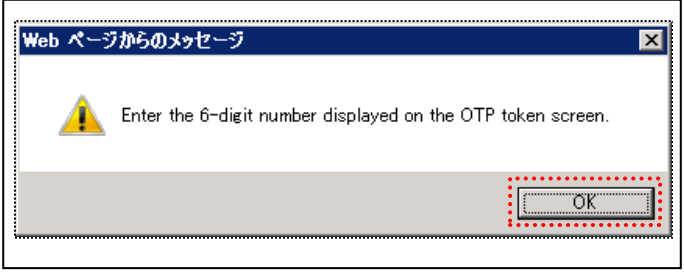

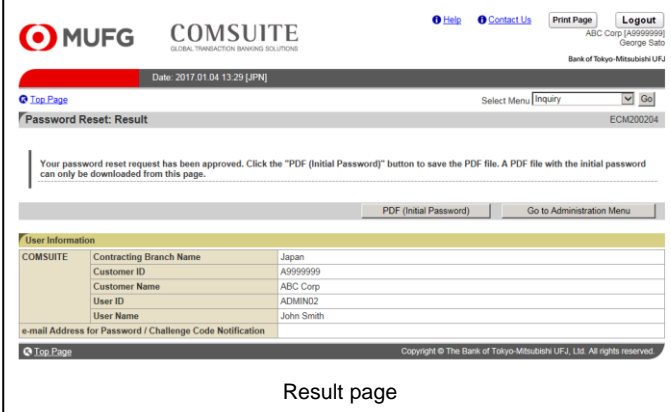

- 4. Enter the displayed number to [Transaction Authorization Code] field on the screen.
- 5. Click on [Approve] button.

6. If a confirmation dialog is displayed, confirm the approval confirmation message and click on [OK] button.

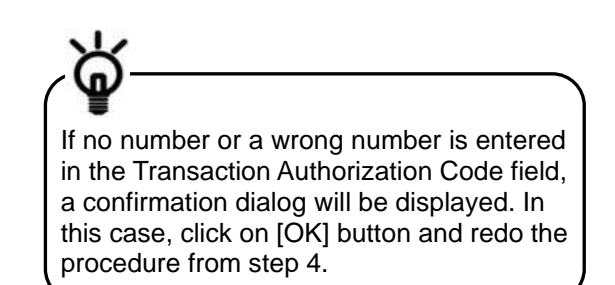

7. Confirm the results.

**End of Transaction Authorization with OTP Token**

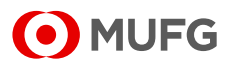

# <span id="page-23-0"></span>**Chapter 3 Administration - Customer Profile**

[3-1 Customer Information](#page-24-0) [3-1-1 Inquiry](#page-24-1)

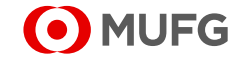

# <span id="page-24-0"></span>**3-1 Customer Information**

# <span id="page-24-1"></span>**3-1-1 Inquiry**

This section describes how to inquire about your company's information registered in COMSUITE Portal.

## **Steps**

#### **1. Select the Menu.**

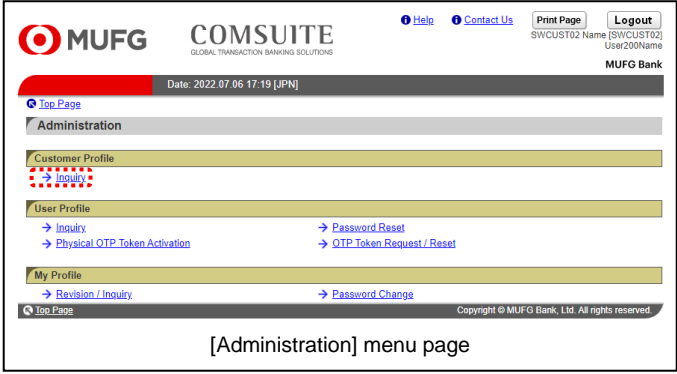

(1) On top page, select the [Administration] link.

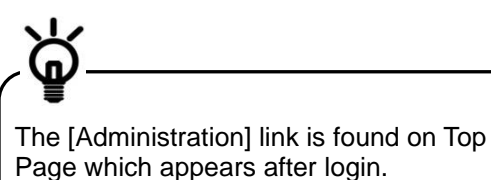

(2) [Administration] menu is displayed. Select [Inquiry] from [Customer Profile] section.

### **2. Confirm the contents.**

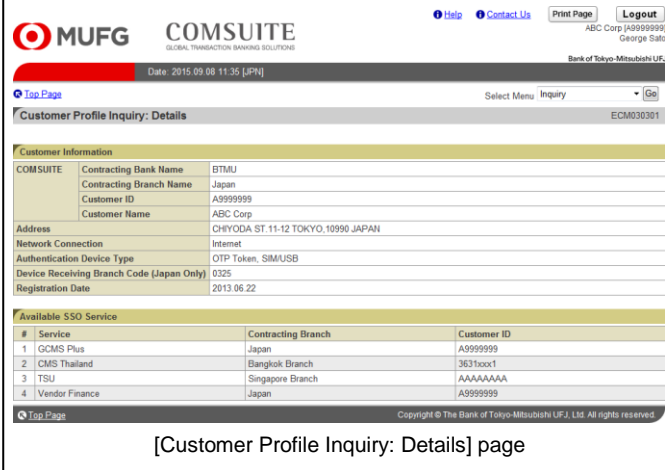

(1) Confirm the contents.

For details of each field, see the following "Screen Field Description".

**End of Inquiry**

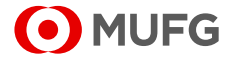

## **Screen Field Description**

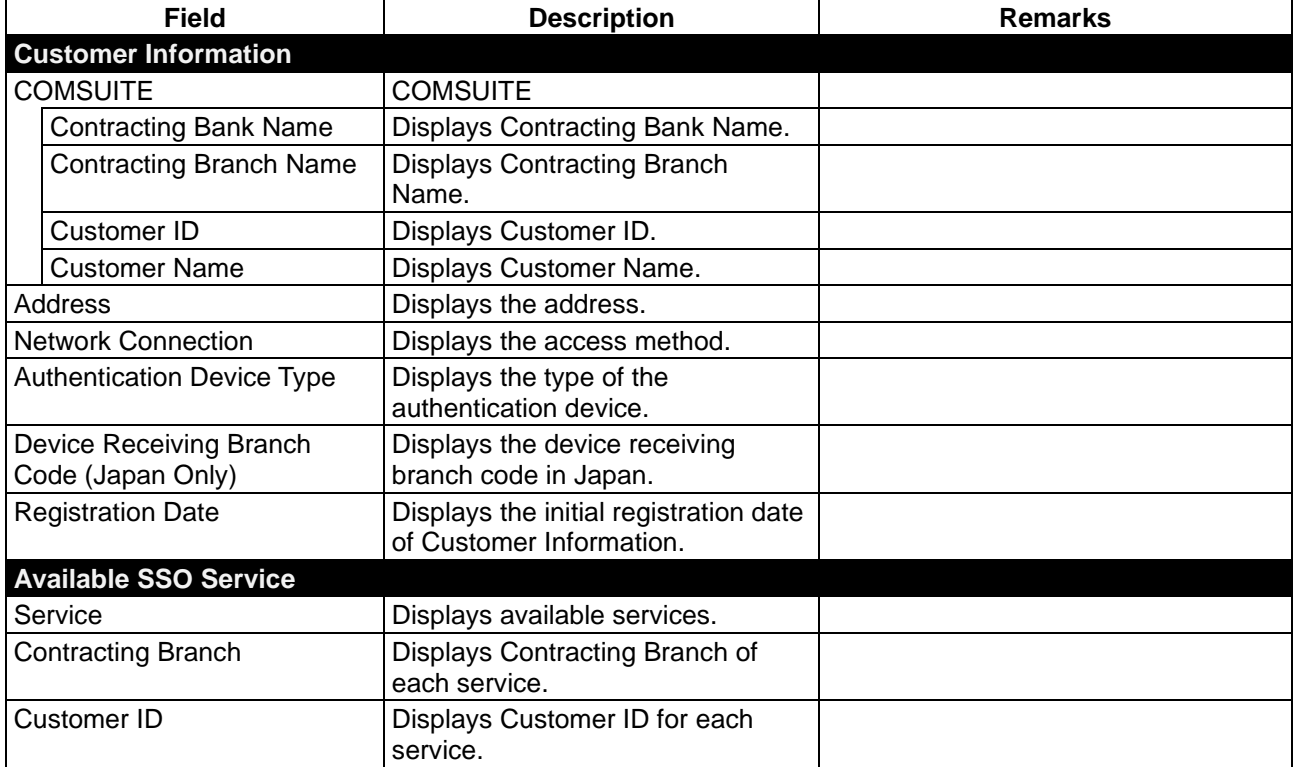

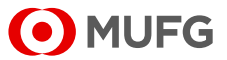

# <span id="page-26-0"></span>**Chapter 4 Administration - User Profile**

- [4-1 User Information](#page-27-0)
	- [4-1-1 Inquiry](#page-27-1)
	- [4-1-2 Screen Field Description](#page-29-0)
- [4-2 Password Reset](#page-32-0)
	- [4-2-1 Applying for Password Reset](#page-32-1)
	- [4-2-2 Approval/Rejection](#page-34-0)
	- [4-2-3 Screen Field Description](#page-37-0)
	- [4-2-4 Password Registration](#page-38-0)
- [4-3 Physical OTP Token Activation](#page-40-0)
	- [4-3-1 Application](#page-40-1)
	- [4-3-2 Approval/Rejection](#page-42-0)
	- [4-3-3 Screen Field Description](#page-44-0)
- [4-4 OTP Token Request / Reset](#page-45-0)
	- [4-4-1 OTP Token Type Change / Initialization and Mobile Number/E-mail Address Update](#page-45-1)
	- [4-4-2 Screen Field Description](#page-47-0)

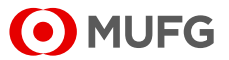

# <span id="page-27-0"></span>**4-1 User Information**

# <span id="page-27-1"></span>**4-1-1 Inquiry**

This section describes how to inquire about user information.

## **Steps**

 $\Gamma$ 

### **1. Select the Menu.**

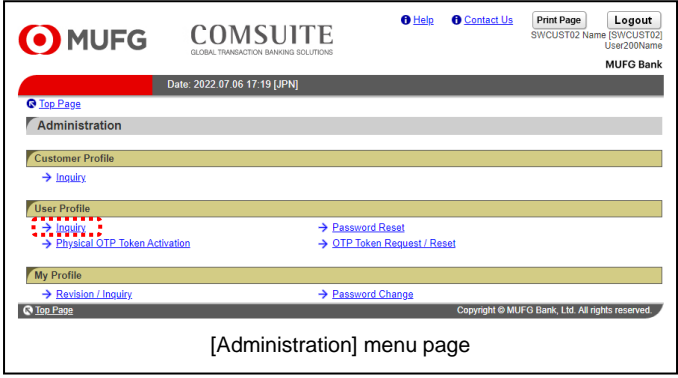

(1) On top page, select the [Administration] link.

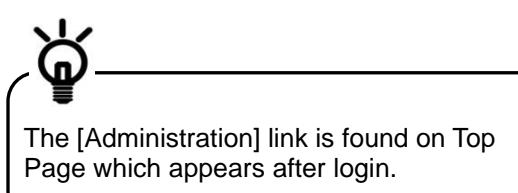

- (2) [Administration] menu is displayed. Select [Inquiry] from [User Profile] section.
- (1) Enter the search criteria.

For details of each field, see the following "Search Criteria Description".

(2) Click on [Search] button.

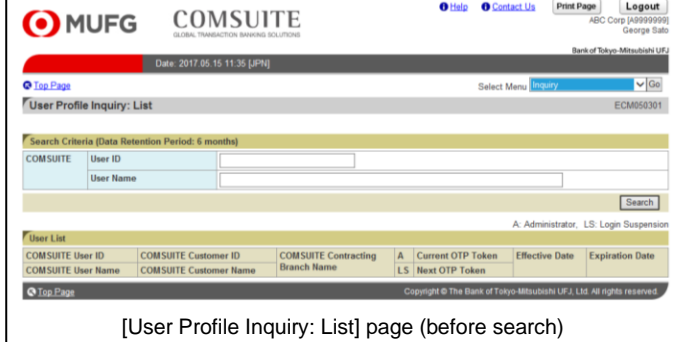

### **Search Criteria Description**

**2. Search for User Information.**

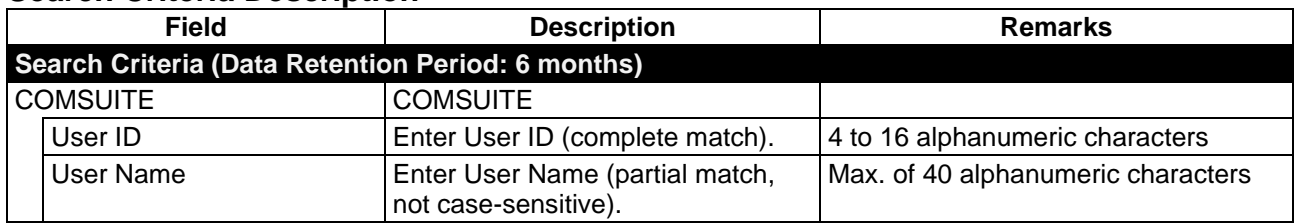

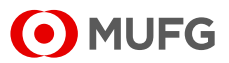

#### **3. Select the item from the list.**

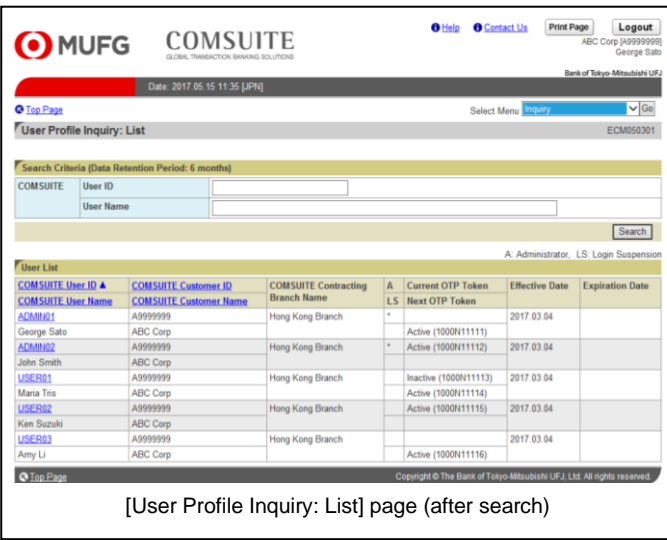

### **4. Confirm the contents.**

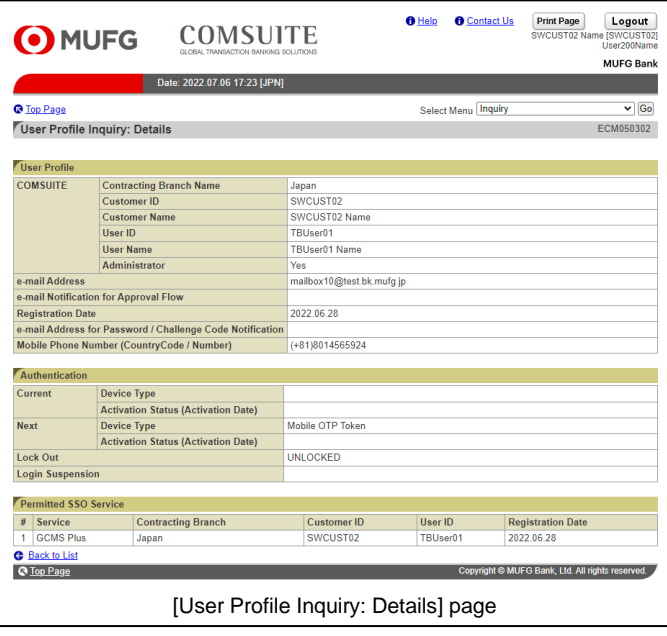

(1) Click on [COMSUITE User ID] link.

For details of each field, see:

[4-1-2 Screen Field Description](#page-29-0)

(1) Confirm the contents.

For details of each field, see: [4-1-2 Screen Field Description](#page-29-0)

#### **End of Inquiry**

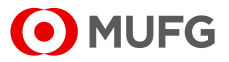

## <span id="page-29-0"></span>**4-1-2 Screen Field Description**

Depending on the contract, different items will be displayed. For details, see the relevant pages.

■ Customers who have "Current OTP Token" and "Next OTP Token" displayed on the [User Profile Inquiry: List] page

[Screen Field Description 1](#page-30-0)

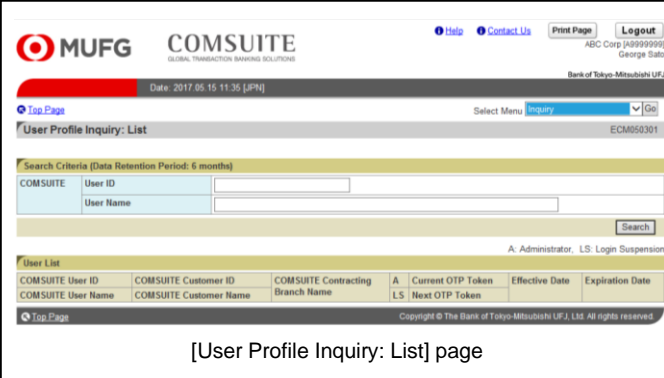

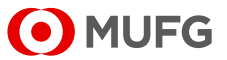

## <span id="page-30-0"></span>**Screen Field Description 1**

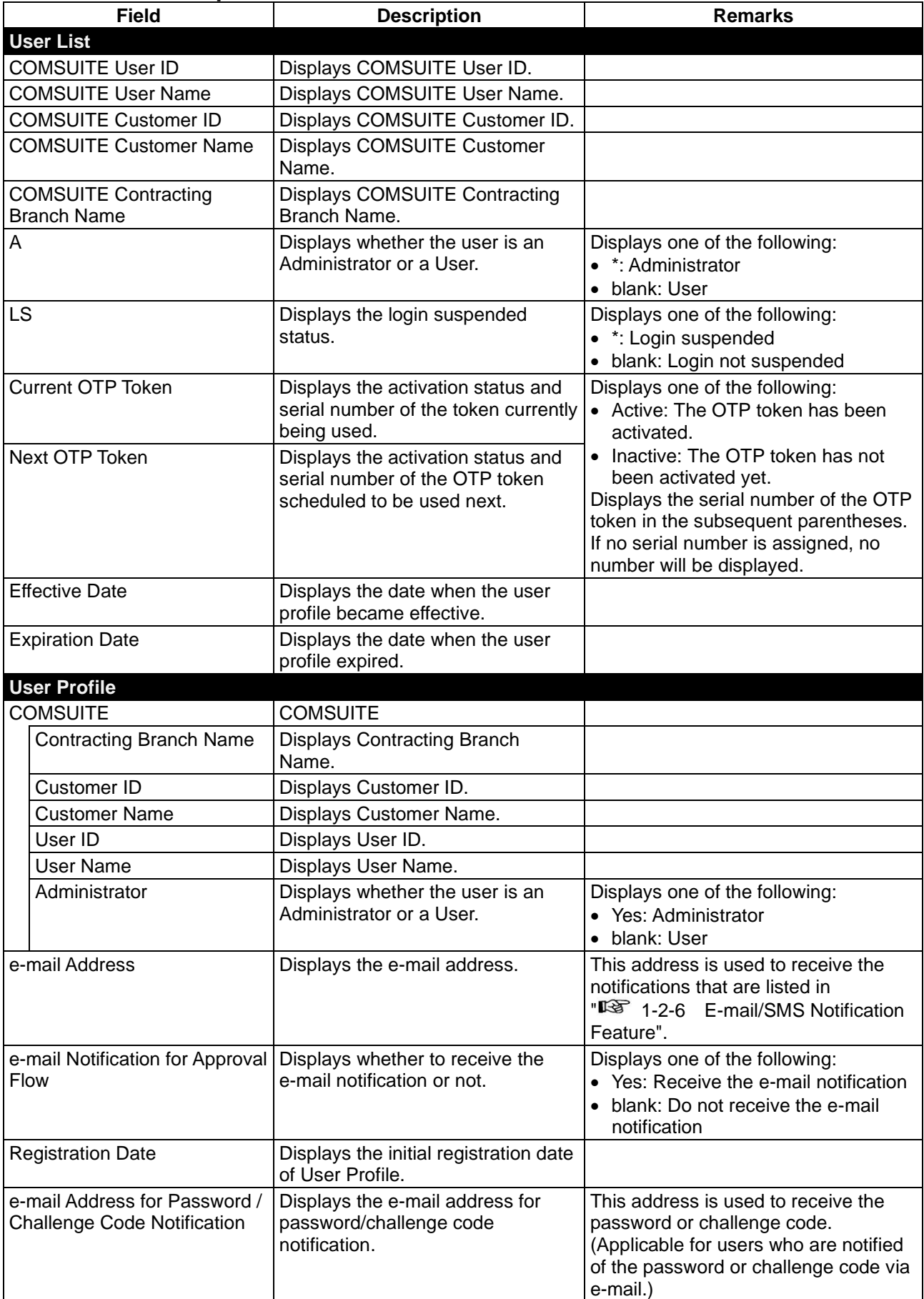

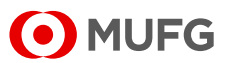

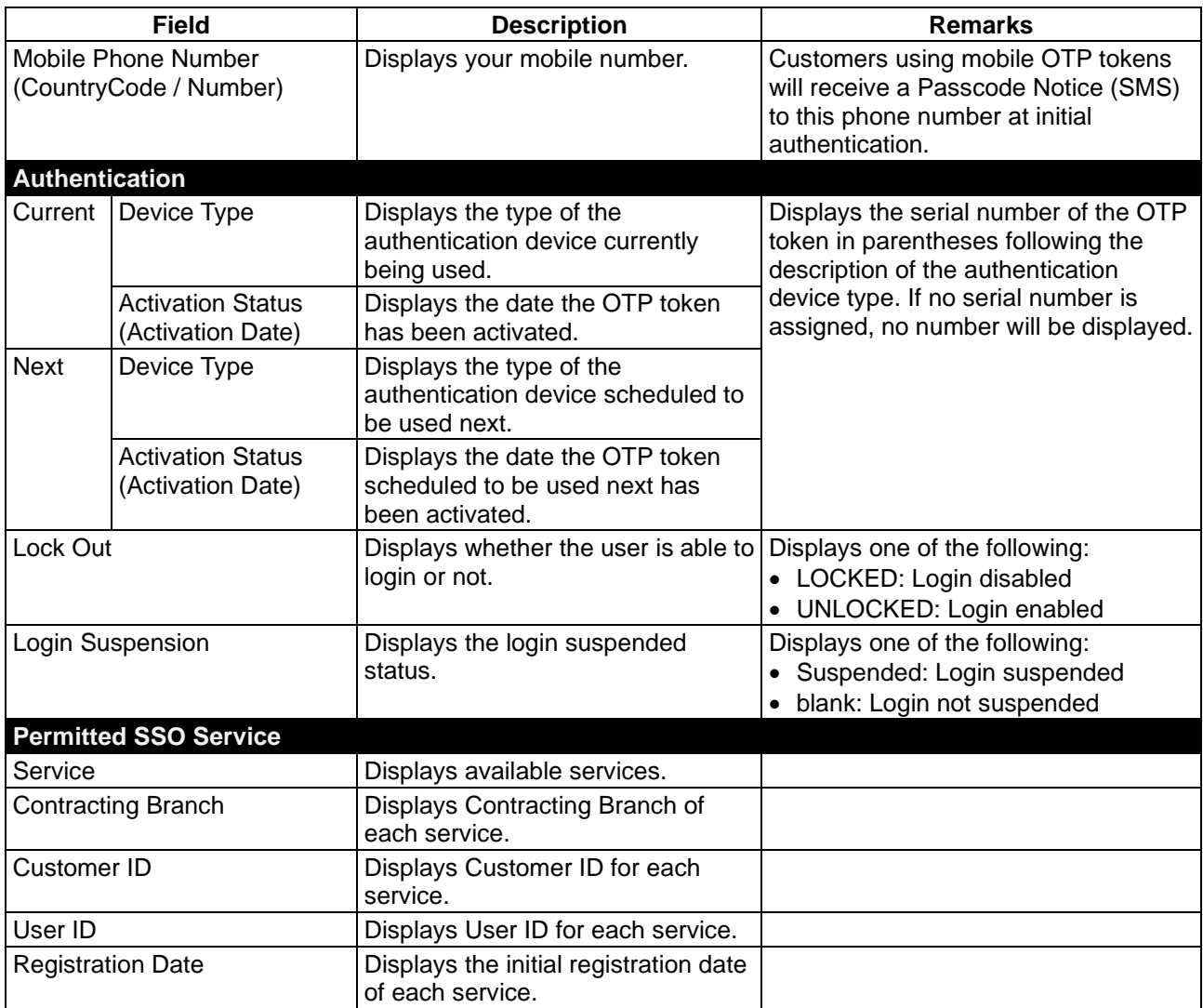

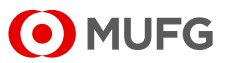

# <span id="page-32-0"></span>**4-2 Password Reset**

## <span id="page-32-1"></span>**4-2-1 Applying for Password Reset**

This section describes how to apply for reset of a user password.

## **Steps**

#### **1. Select the Menu.**

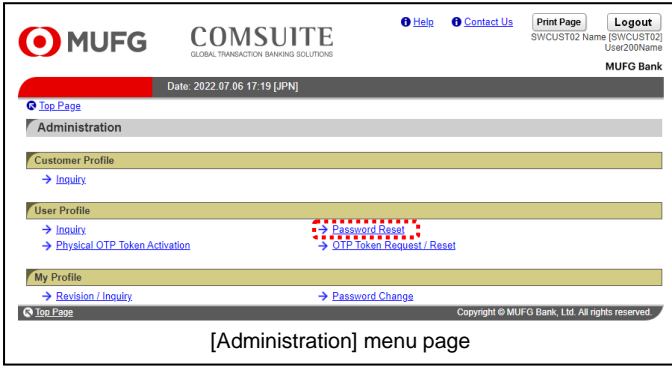

#### **2. Select the item from the list.**

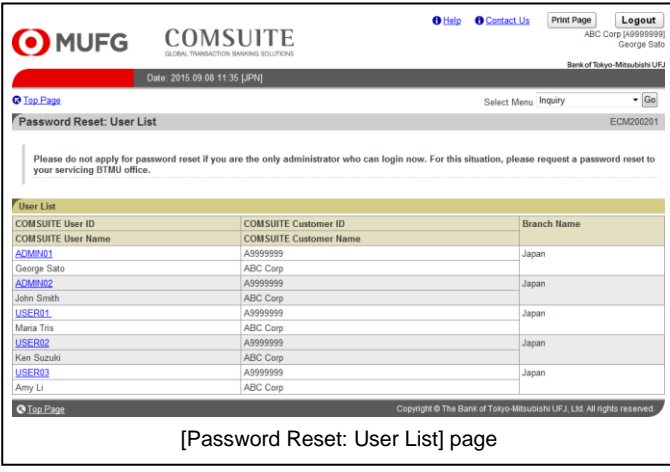

#### **3. Confirm the contents.**

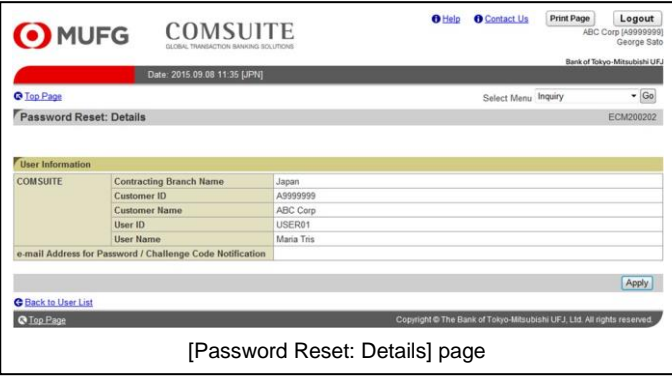

(1) On top page, select the [Administration] link.

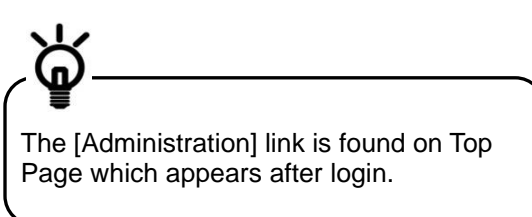

- (2) [Administration] menu is displayed. Select [Password Reset] from [User Profile] section.
- (1) Click on [COMSUITE User ID] link.

For details of each field, see:

[4-2-3 Screen Field Description](#page-37-0)

(1) Confirm the contents.

For details of each field, see:

[4-2-3 Screen Field Description](#page-37-0)

(2) Click on [Apply] button.

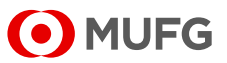

#### **4. Confirm the contents and apply.**

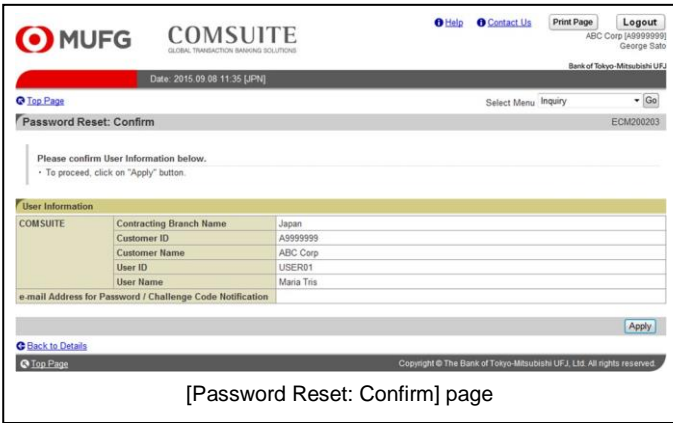

#### **5. The results are displayed.**

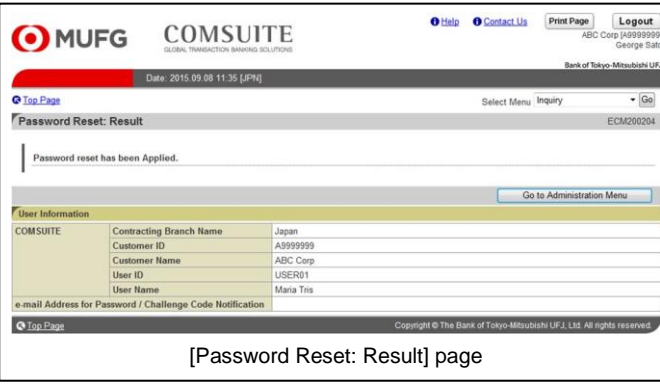

(1) Confirm the contents.

For details of each field, see:

- [4-2-3 Screen Field Description](#page-37-0)
- (2) Click on [Apply] button.

(1) Confirm the results.

For details of each field, see:

[4-2-3 Screen Field Description](#page-37-0)

**End of Applying for Password Reset**

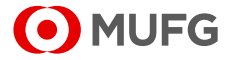

# <span id="page-34-0"></span>**4-2-2 Approval/Rejection**

This section describes how to approve or reject an application for password reset.

## **Steps**

**1. Display the list of Waiting for Approval.**

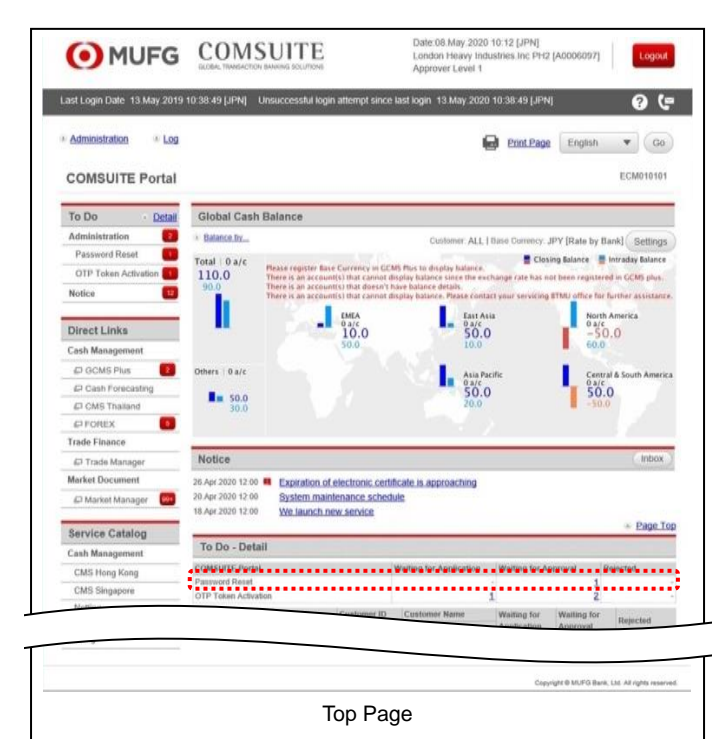

(1) Click the link of the number of [Password Reset] items displayed in the [Waiting for Approval] column in the [To Do - Detail] section.

**2. Select the item from the list.**

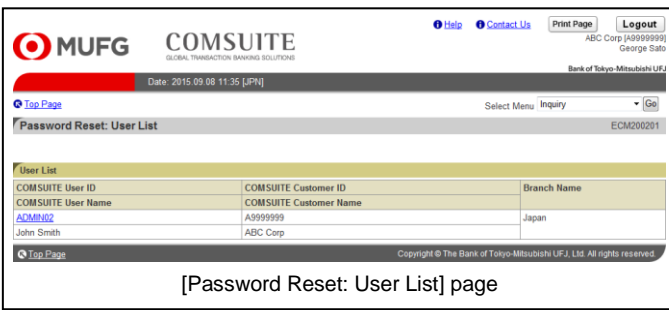

(1) Click on [COMSUITE User ID] link. For details of each field, see: **18 4-2-3** Screen Field Description

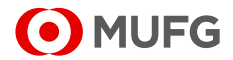

#### **3. Confirm the contents.**

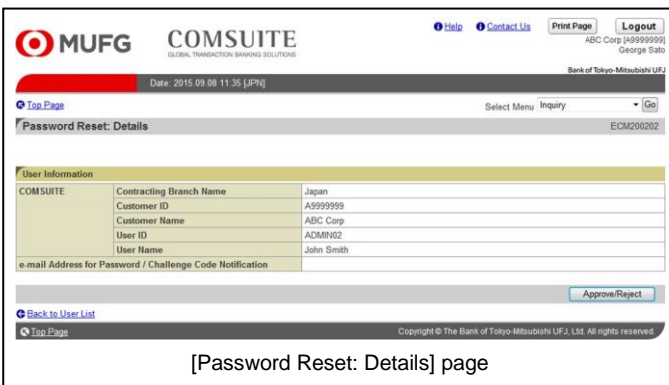

#### **4. Approve the application.**

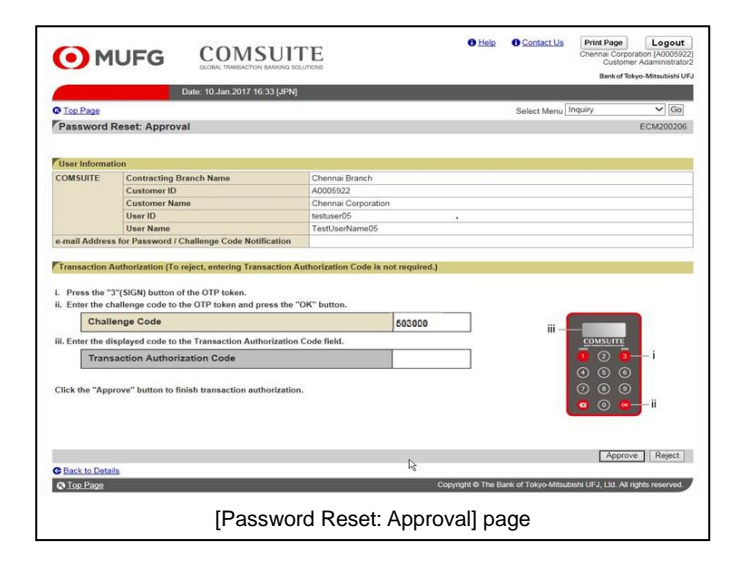

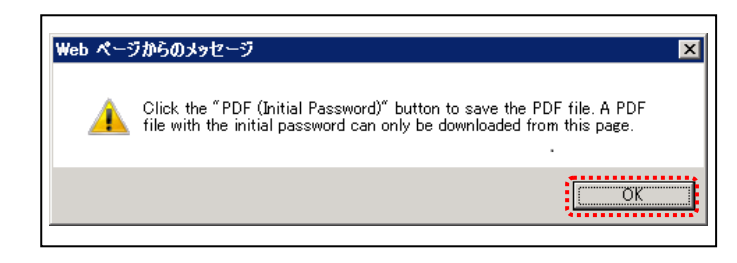

(1) Confirm the contents.

For details of each field, see:

- **13** [4-2-3 Screen Field Description](#page-37-0)
- (2) Click on [Approve/Reject] button.

(1) Confirm the contents.

For details of each field, see:

#### [4-2-3 Screen Field Description](#page-37-0)

(2) Click on [Approve] button.

For details of Approval operation, see:

隐 [2-2-1 Transaction Authorization](#page-21-1)  [with OTP Token](#page-21-1)

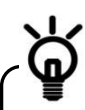

When rejecting the application instead of approving it, click on [Reject] button.

(3) If a confirmation dialog is displayed, confirm the message and click the [OK] button.

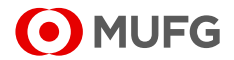

#### **5. The results are displayed.**

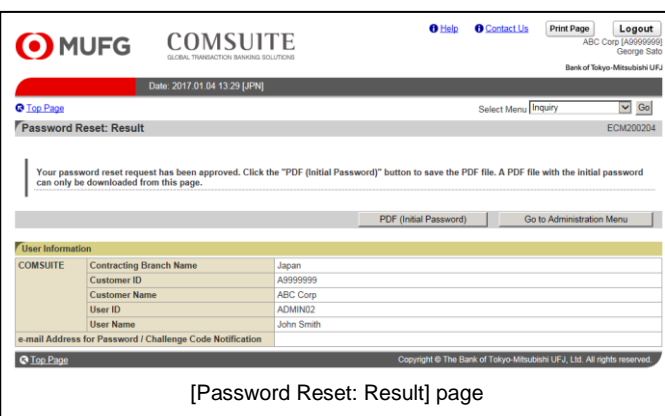

(1) Confirm the results.

For details of each field, see:

[4-2-3 Screen Field Description](#page-37-0)

(2) If [PDF (Initial Password)] button is displayed, the new password is generated in the PDF file. If the button is not displayed, the user will be requested by e-mail to register a password.

For details of the PDF report layout, see:

Appendix-2-1 Notification of Initial [Password](#page-63-1)

#### **End of Approval/Rejection**

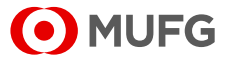

# <span id="page-37-0"></span>**4-2-3 Screen Field Description**

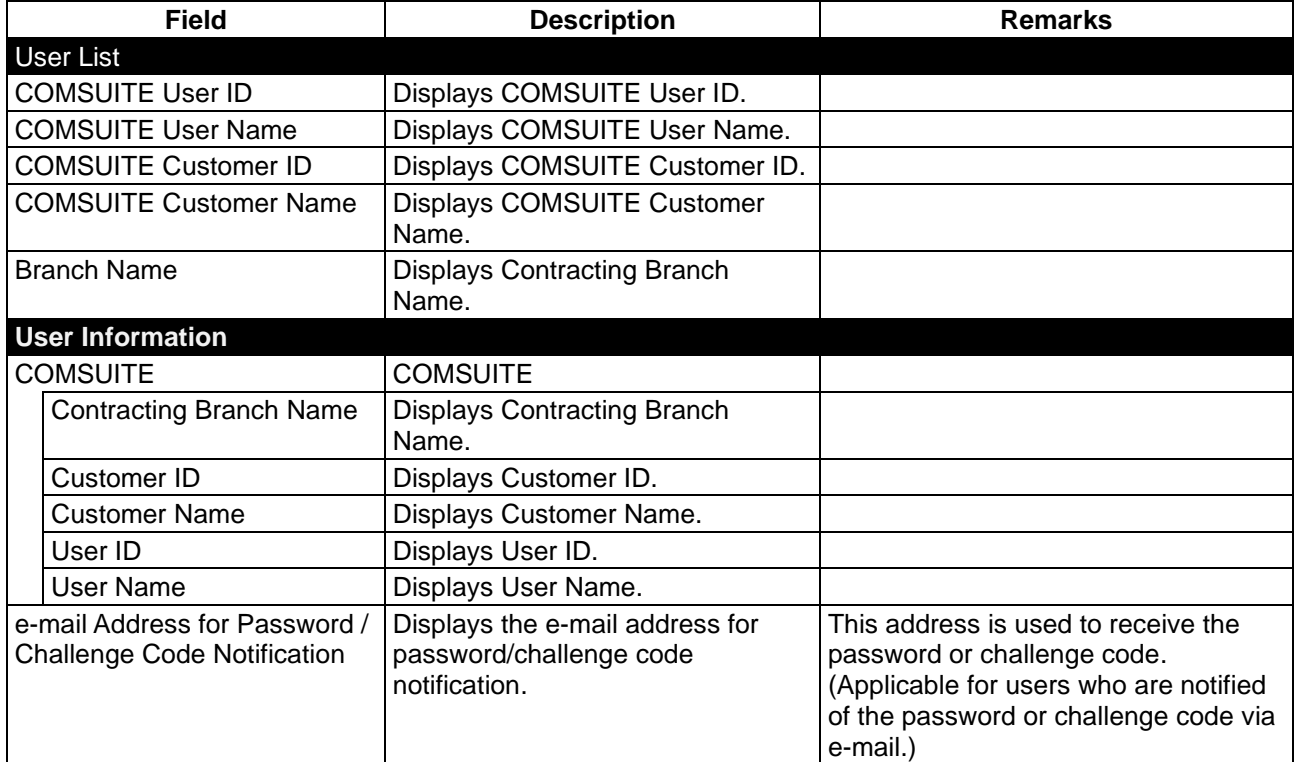

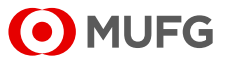

## <span id="page-38-0"></span>**4-2-4 Password Registration**

This section describes how to register your password. Follow the steps below after you receive the e-mail "COMSUITE: Request for Password Registration".

## **Steps**

**1. Display the password registration screen.**

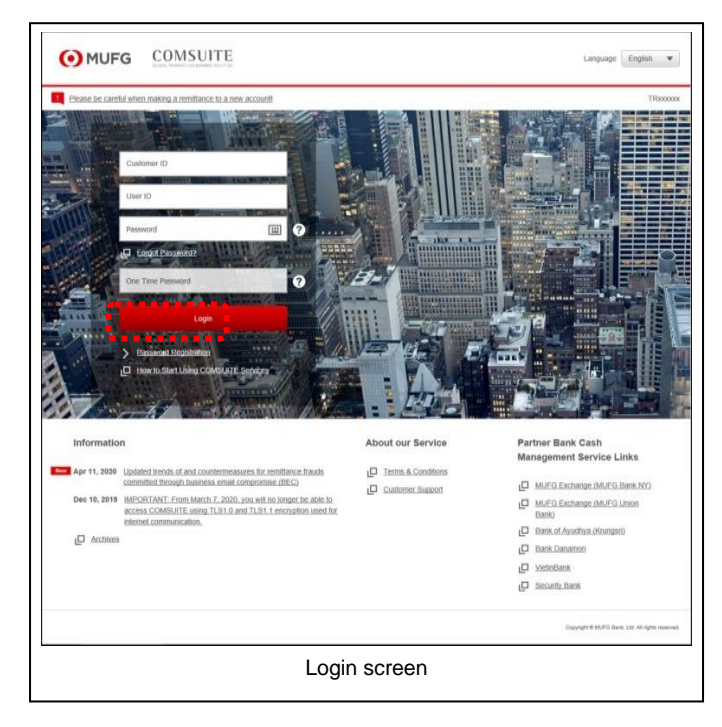

**2. Enter the IDs and the one-time password.**

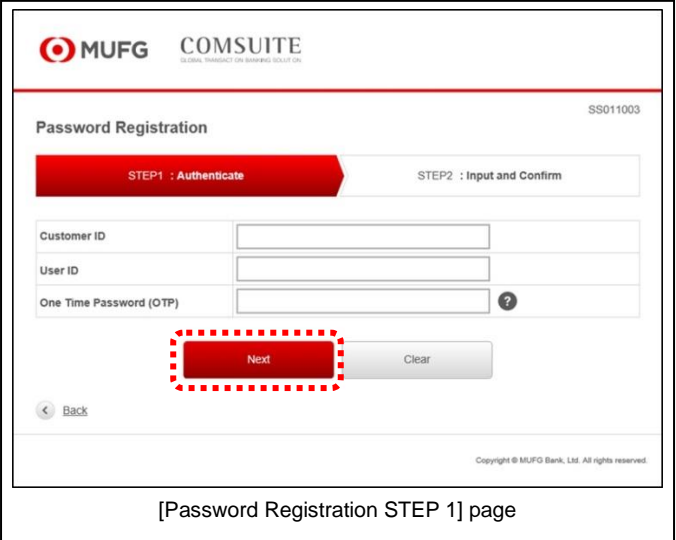

(1) Enter the URL of COMSUITE in the Address field of your browser.

> URL: <https://ebusiness.bk.mufg.jp/login/>

(2) Click [Password Registration] link.

- (1) Enter COMSUITE Customer ID and COMSUITE User ID in [Customer ID] and [User ID] fields.
- (2) Press [1] button of the OTP Token.
- (3) Enter the displayed number to [One Time Password (OTP)] field on the screen.
- (4) Click [Next] button.

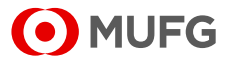

#### **3. Register the password.**

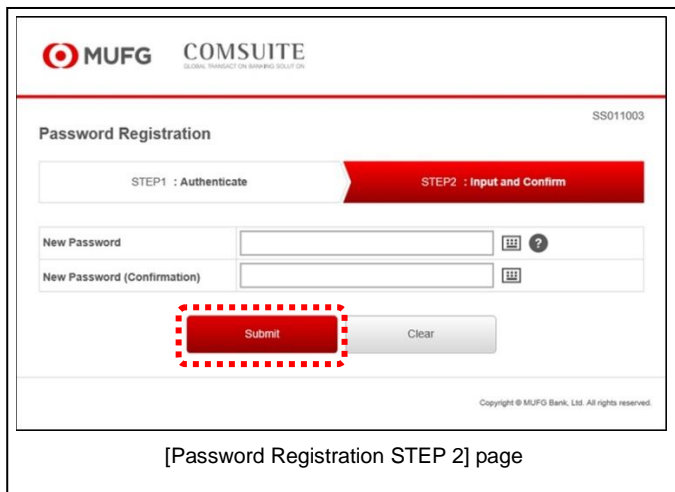

(1) Enter the new password to set in [New Password] and [New Password (confirmation)] fields.

For details of each field, see the following "Screen Field Description".

(2) Click [Submit] button.

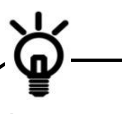

As a security measure, a software keyboard can be used to enter the passwords.  $C$ lick on  $\Box$  in the password entry field to display the keyboard.

### **Screen Field Description**

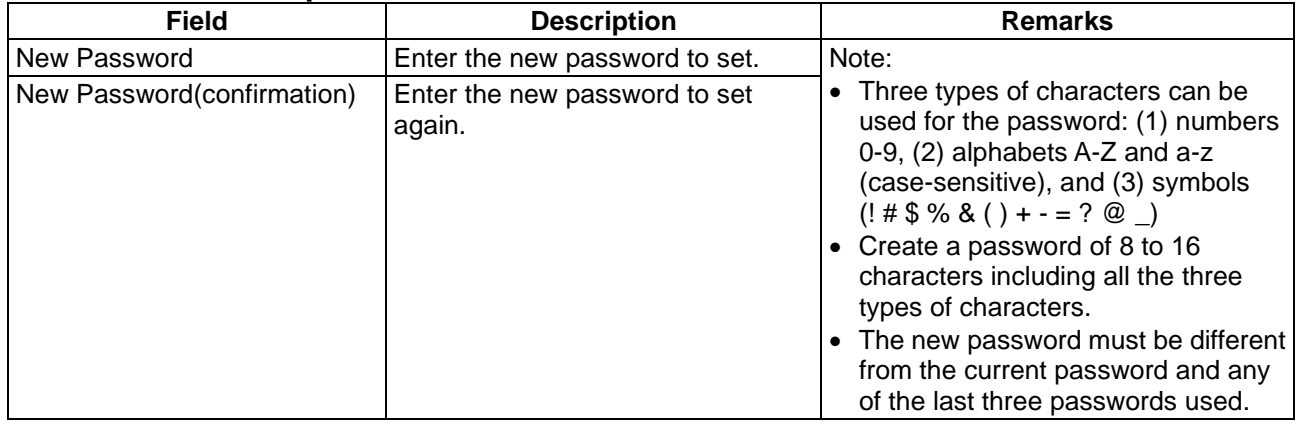

### **4. The result is displayed.**

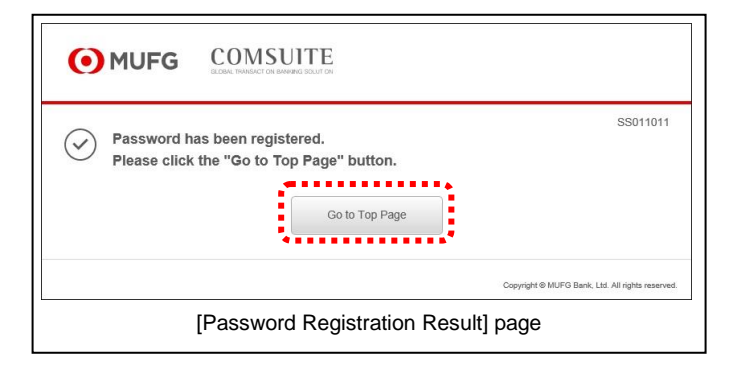

- (1) Confirm the result.
- (2) Click [Go to Top Page] button. COMSUITE Portal Top Page will be displayed.

**End of Password Registration**

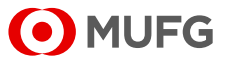

# <span id="page-40-0"></span>**4-3 Physical OTP Token Activation**

# <span id="page-40-1"></span>**4-3-1 Application**

This section describes how to apply for physical OTP activation.

## **Steps**

**1. Display "Waiting for Application" items.**

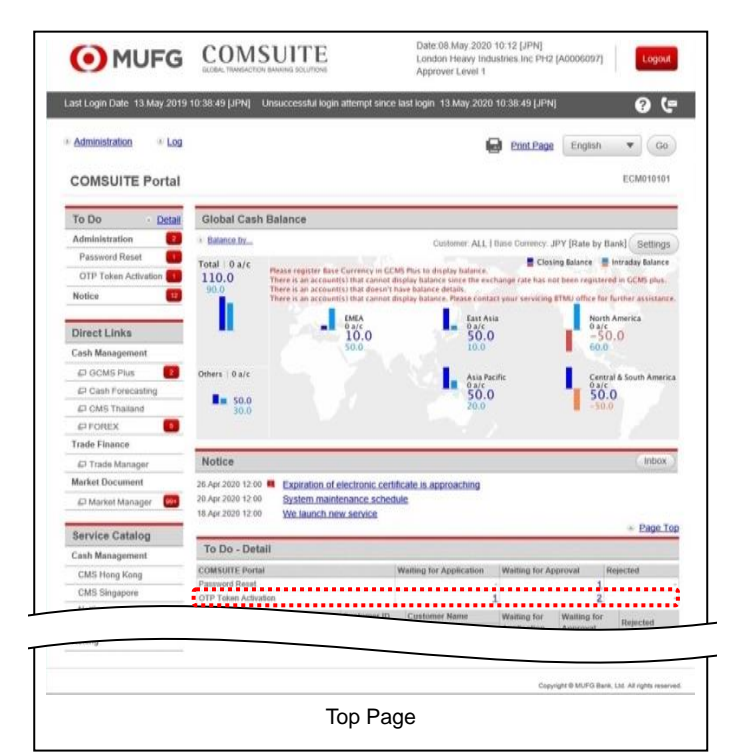

(1) Click the link of the number of [OTP Token Activation] items displayed in the [Waiting for Application] column in the [To Do - Detail] section.

**2. Select the user for whom to apply for OTP token activation.**

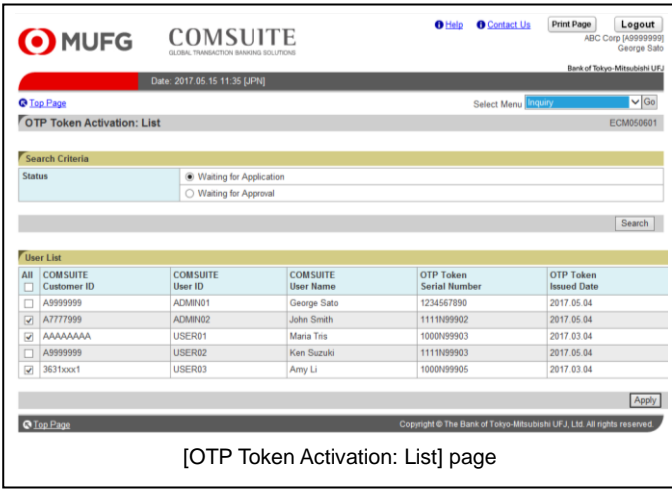

(1) Tick the checkbox of the user for whom to apply for OTP token activation.

For the details of each field, see:

**18 [4-3-3 Screen Field Description](#page-44-0)** 

(2) Click [Apply] button.

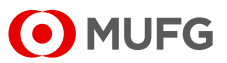

**3. Confirm the details and submit the application.**

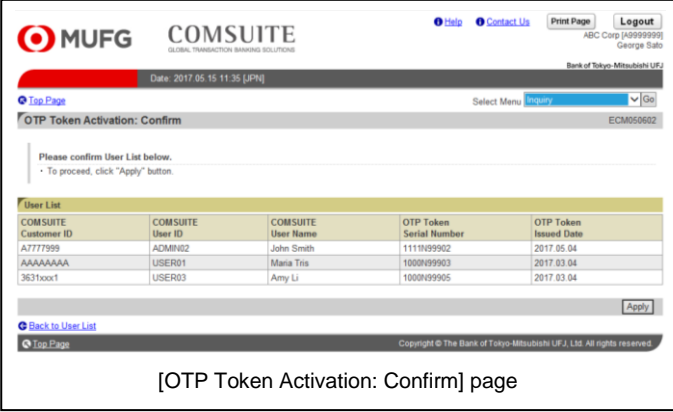

**4. The application result will be displayed.**

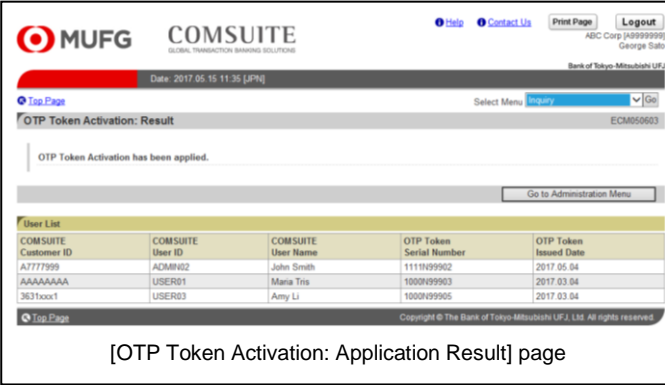

(1) Confirm the user information.

For the details of each field, see:

- [4-3-3 Screen Field Description](#page-44-0)
- (2) Click [Apply] button.

(1) Confirm the application result.

For the details of each field, see: [4-3-3 Screen Field Description](#page-44-0)

End of the application procedure for physical OTP token activation

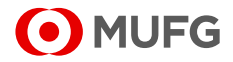

# <span id="page-42-0"></span>**4-3-2 Approval/Rejection**

This section describes how to approve and reject physical OTP token activation applications.

## **Steps**

**1. Display "Waiting for Approval" items.**

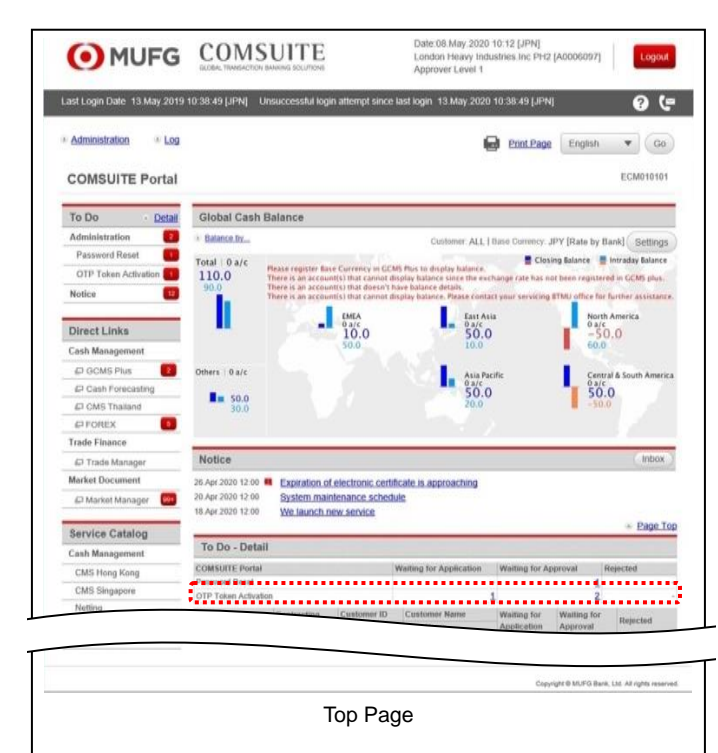

**2. Select the user whose application to approve.**

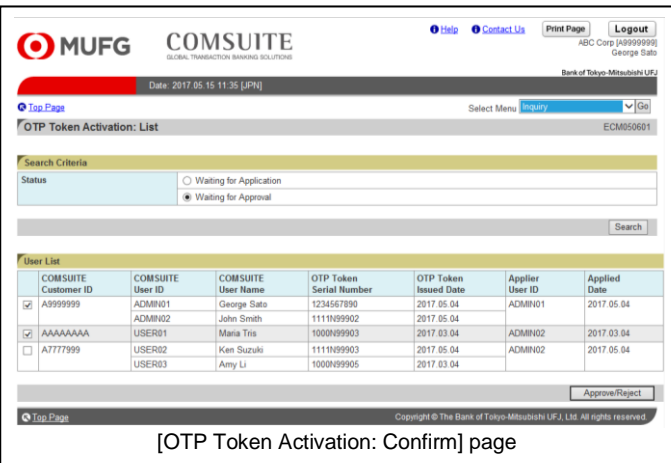

(1) Click the link of the number of [OTP Token Activation] items displayed in the [Waiting for Approval] column in the [To Do - Detail] section.

(1) Tick the checkbox of the user whose application to approve.

For the details of each field, see:

 $\mathbb{R}$ [4-3-3 Screen Field Description](#page-44-0)

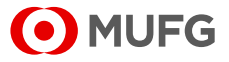

#### **3. Approve the application.**

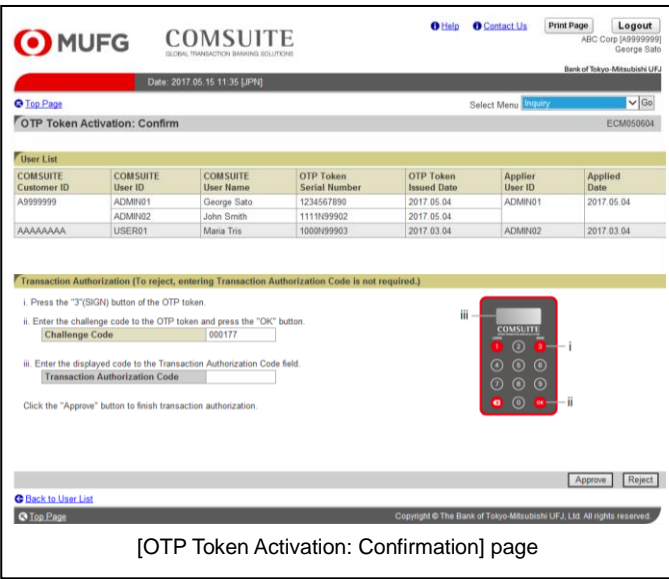

#### **4. The application result will be displayed.**

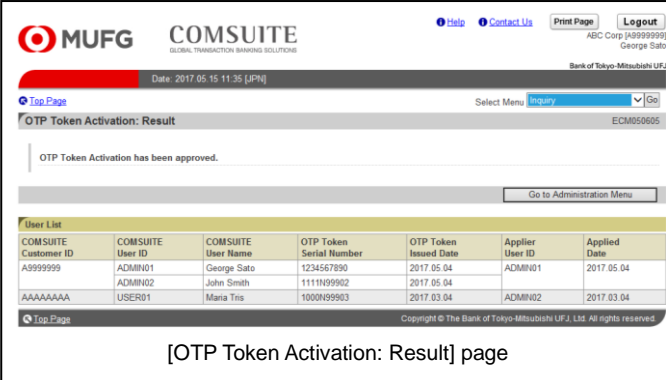

(1) Confirm the details.

For the details of each field, see:

[4-3-3 Screen Field Description](#page-44-0)

(2) Click [Approve] button.

For further details of the approval procedure, see:

<sup>13</sup> 2-2-1 Transaction Authorization [with OTP Token](#page-21-1)

When rejecting the application instead of approving it, click [Reject] button.

(1) Confirm the application result.

For the details of each field, see: [4-3-3 Screen Field Description](#page-44-0)

End of the application procedure for physical OTP Token activation approval

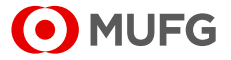

# <span id="page-44-0"></span>**4-3-3 Screen Field Description**

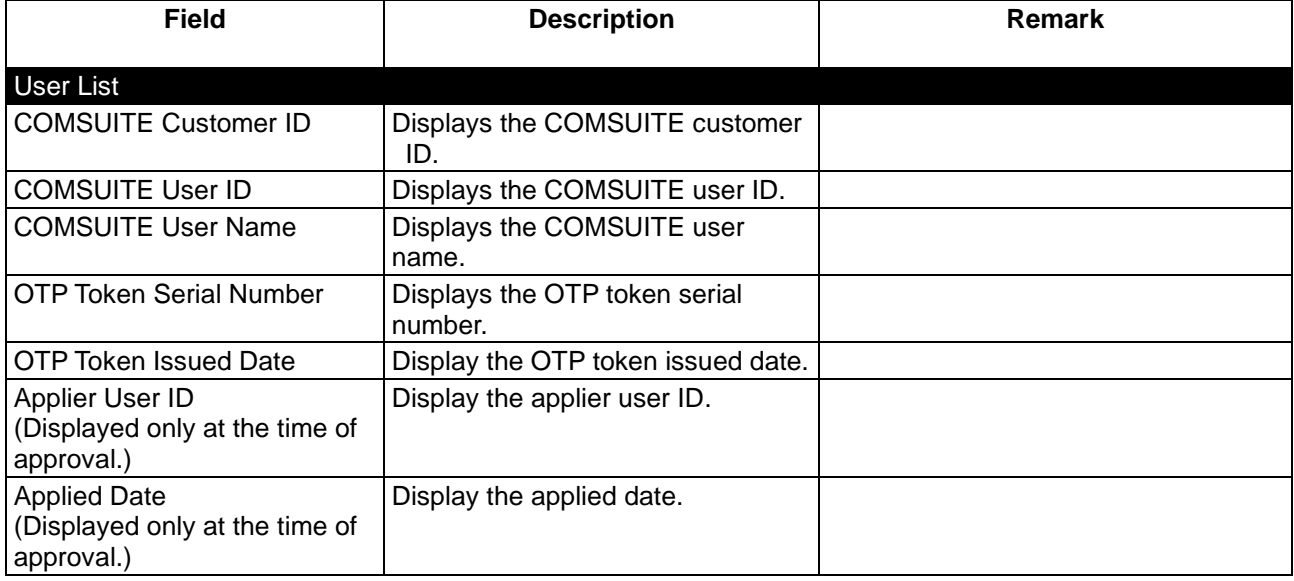

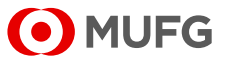

# <span id="page-45-0"></span>**4-4 OTP Token Request / Reset**

## <span id="page-45-1"></span>**4-4-1 OTP Token Type Change / Initialization and Mobile Number/E-mail Address Update**

This section describes how to change the type of a user's OTP token (physical or mobile OTP tokens), initialize the token, and update their mobile number and e-mail address for authentication.

## **Steps**

#### **1. Select the menu.**

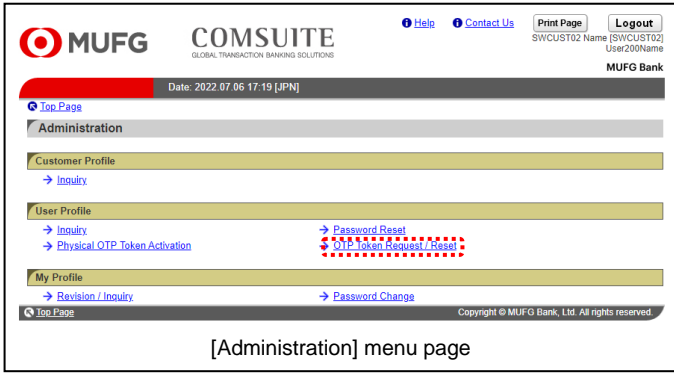

### **2. Select the application category.**

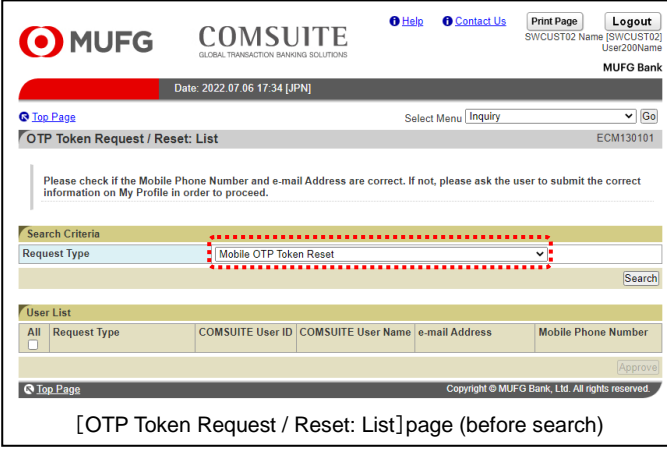

(1) On the Top Page, select the [Administration] link.

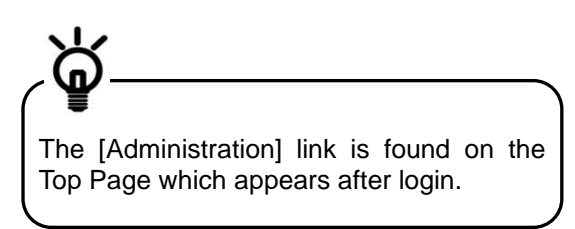

- (2) The [Administration] menu is displayed. Select [OTP Token Request / Reset] in the [User Profile] section.
- (1) Select [Request Type].

For the details of each field, see: **13** [4-4-2 Screen Field Description](#page-47-0)

(2) Click the [Search] button.

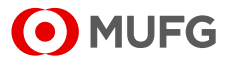

### **3. Confirm the user information.**

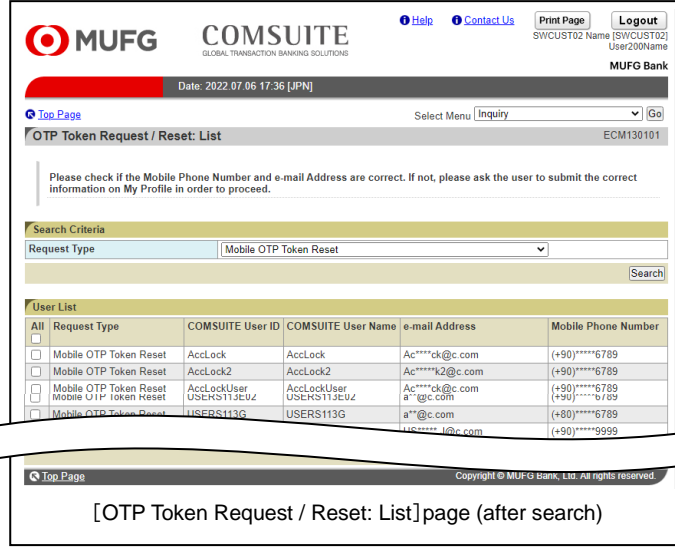

#### **4. Approve the application.**

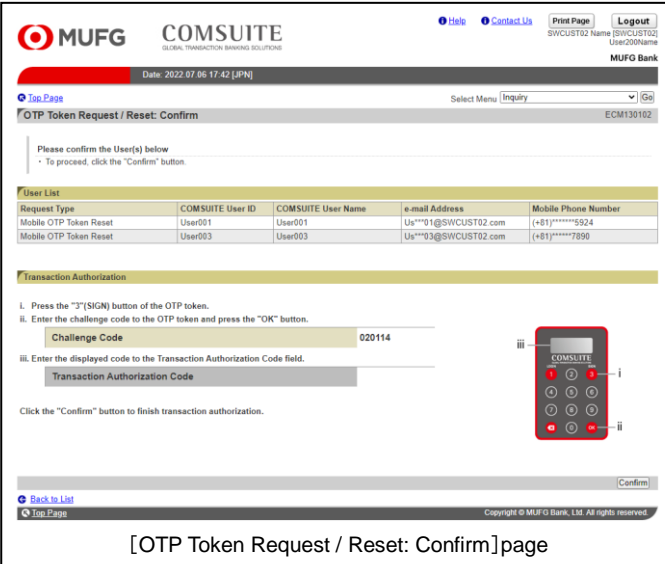

#### **5. The result is displayed.**

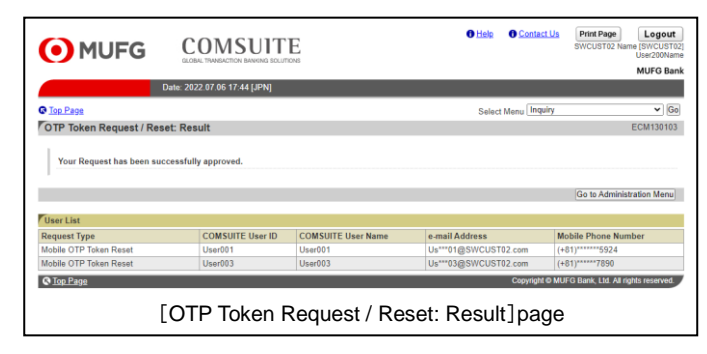

(1) Tick the checkbox for the user whose application to approve.

For the details of each field, see:

- [4-4-2 Screen Field Description](#page-47-0)
- (2) Click the [Approve] button.

(1) Confirm the details.

For the details of each field, see:

- [4-4-2 Screen Field Description](#page-47-0)
- (2) Click the [Confirm] button.

For further details of the approval procedure, see:

**13** 2-2-1 Transaction Authorization [with OTP Token](#page-21-1)

(1) Confirm the result.

For the details of each field, see:

[4-4-2 Screen Field Description](#page-47-0)

**End of the OTP token type change / initialization and mobile number / e-mail address update procedure**

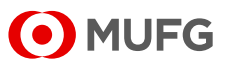

# <span id="page-47-0"></span>**4-4-2 Screen Field Description**

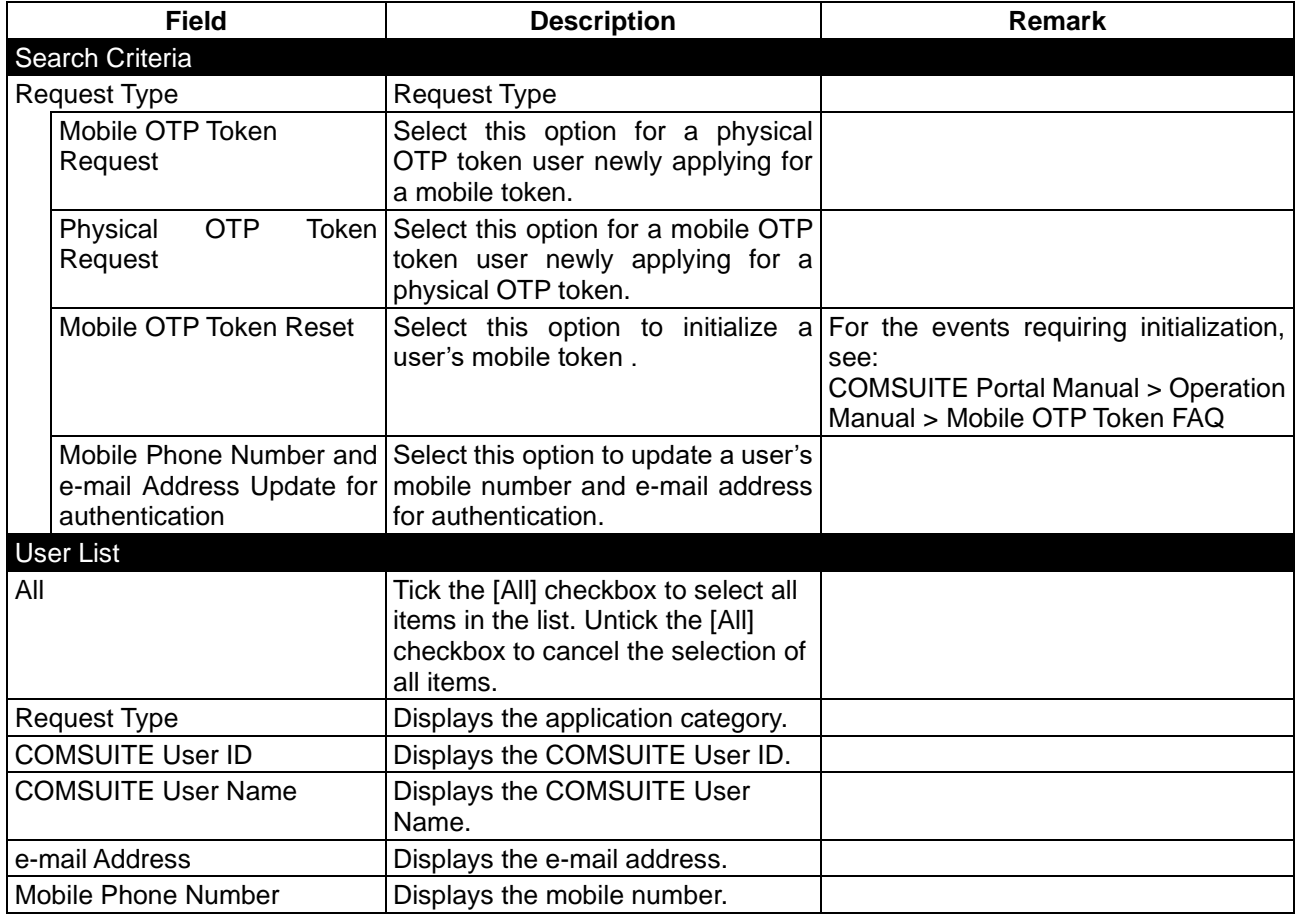

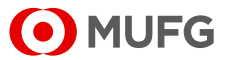

# <span id="page-48-0"></span>**Chapter 5 Administration - My Profile**

[5-1 My Profile](#page-49-0) [5-1-1 Inquiry/Revision](#page-49-1) [5-2 Password Change](#page-51-0) [5-2-1 Change](#page-51-1)

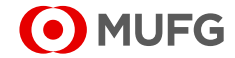

# <span id="page-49-0"></span>**5-1 My Profile**

# <span id="page-49-1"></span>**5-1-1 Inquiry/Revision**

This section describes how to inquire about and revise user's own information.

## **Steps**

### **1. Select the Menu.**

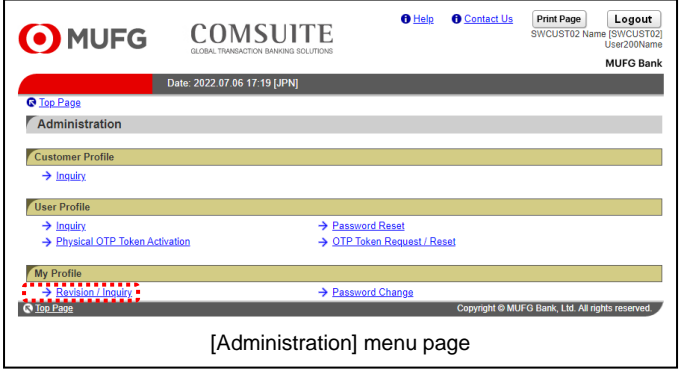

(1) On top page, select the [Administration] link.

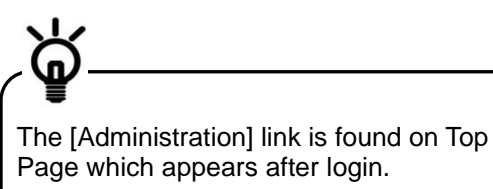

(2) [Administration] menu is displayed. Select [Revision / Inquiry] from [My Profile] section.

### **2. Confirm/Revise the contents.**

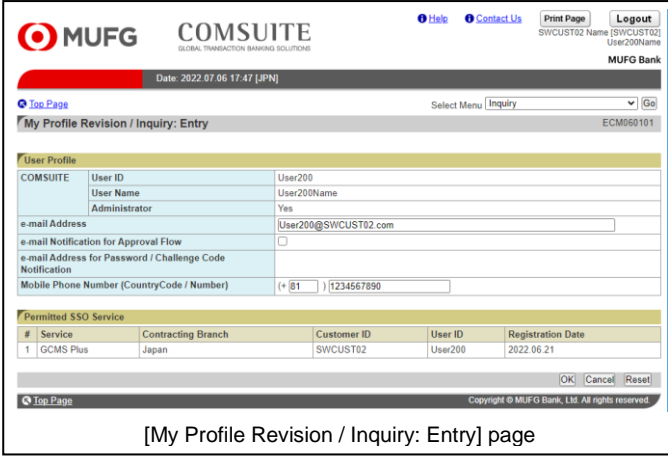

(1) Confirm the contents.

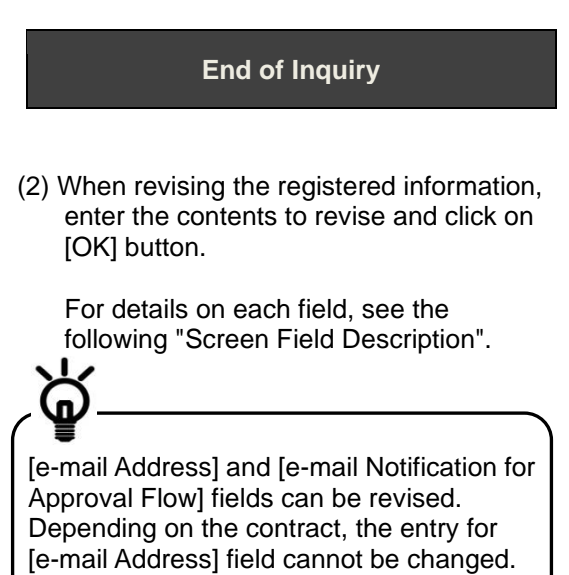

**End of Revision**

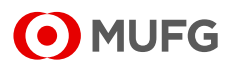

## **Screen Field Description**

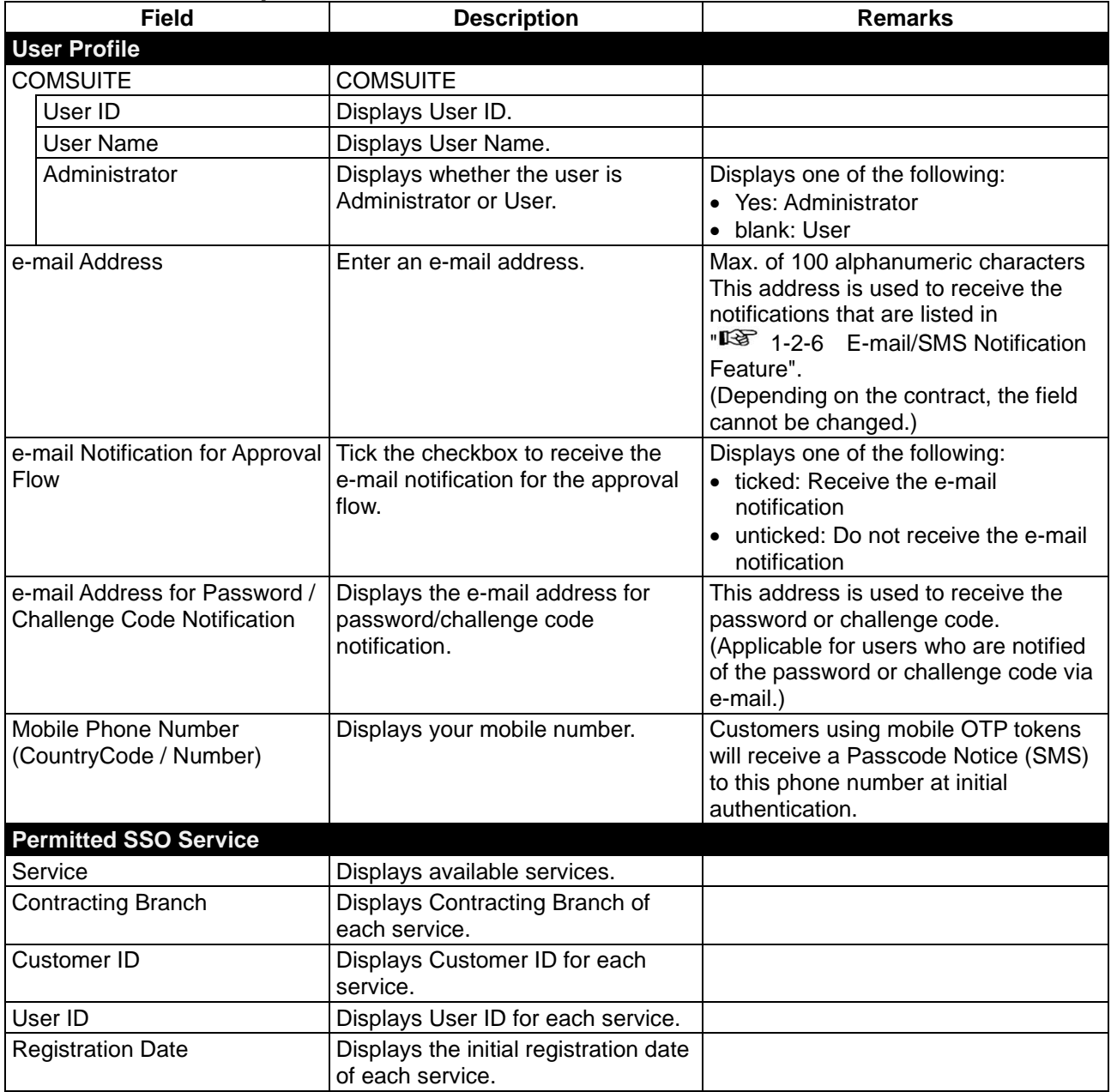

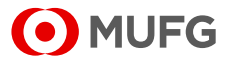

# <span id="page-51-0"></span>**5-2 Password Change**

# <span id="page-51-1"></span>**5-2-1 Change**

T This section describes how to change the user's own password.

## **Steps**

### **1. Select the Menu.**

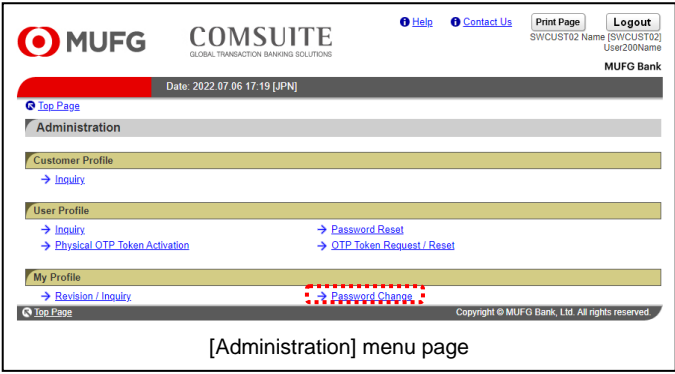

**2. Change the password.**

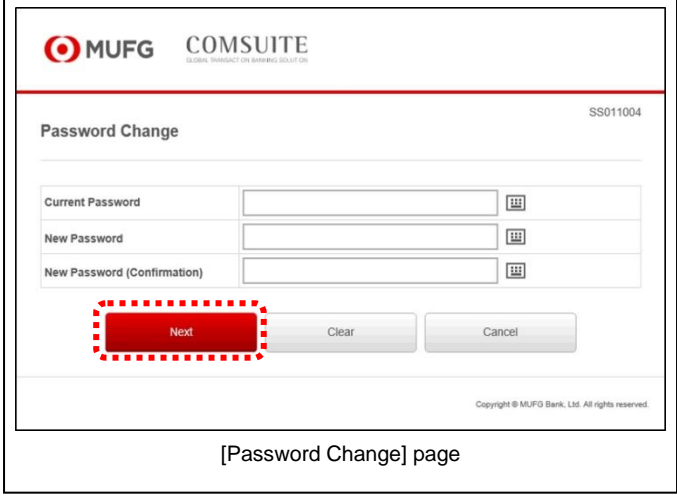

(1) On top page, select the [Administration] link.

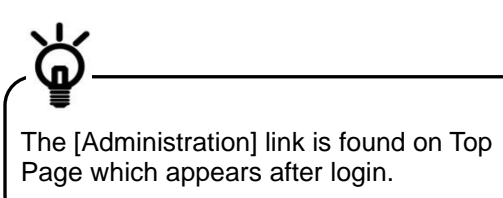

- (2) [Administration] menu is displayed. Select [Password Change] from [My Profile] section.
- (1) Enter the password you are using now in [Current Password] field.
- (2) Enter the new password to set in [New Password] and [New Password (confirmation)] fields.

For details of each field, see the following "Screen Field Description".

(3) Click on [Next] button.

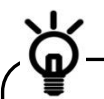

As a security measure, a software keyboard can be used to enter the passwords. Click on  $\Box$  in the password entry field to display the keyboard.

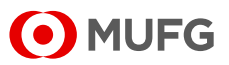

## **Screen Field Description**

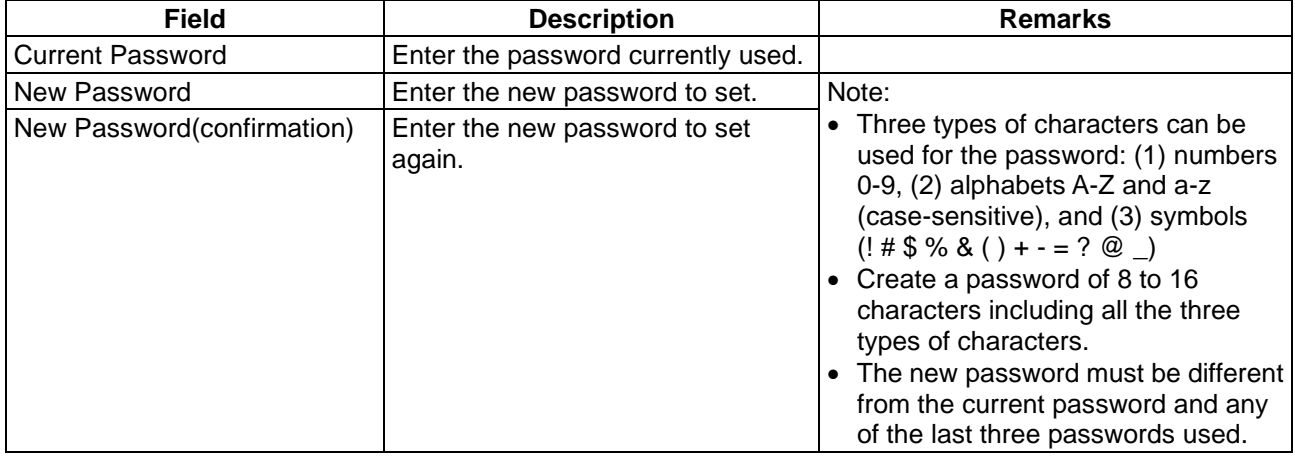

### **3. The results are displayed.**

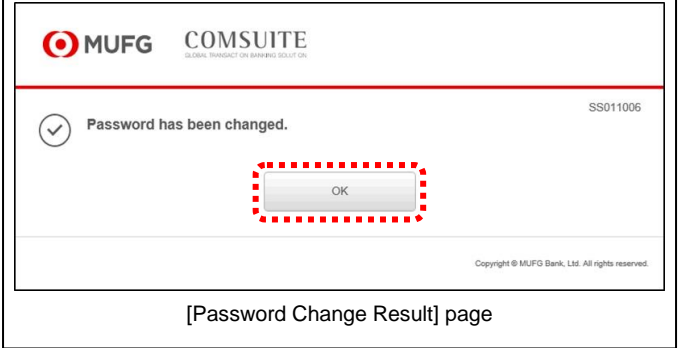

- (1) Confirm the results.
- (2) Click on [OK] button. You will be taken back to COMSUITE Portal Top Page.

**End of Password Change**

# <span id="page-53-0"></span>**Chapter 6 Notice**

[6-1 Inbox](#page-54-0) [6-1-1 Inquiry](#page-54-1)

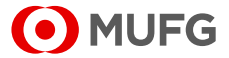

# <span id="page-54-0"></span>**6-1 Inbox**

MUFG Bank sends the mail messages to each customer to provide various information and notices.

# <span id="page-54-1"></span>**6-1-1 Inquiry**

This section describes how to inquire about a mail message. The mail messages are automatically deleted when expired.

## **Steps**

#### **1. Select the Menu.**

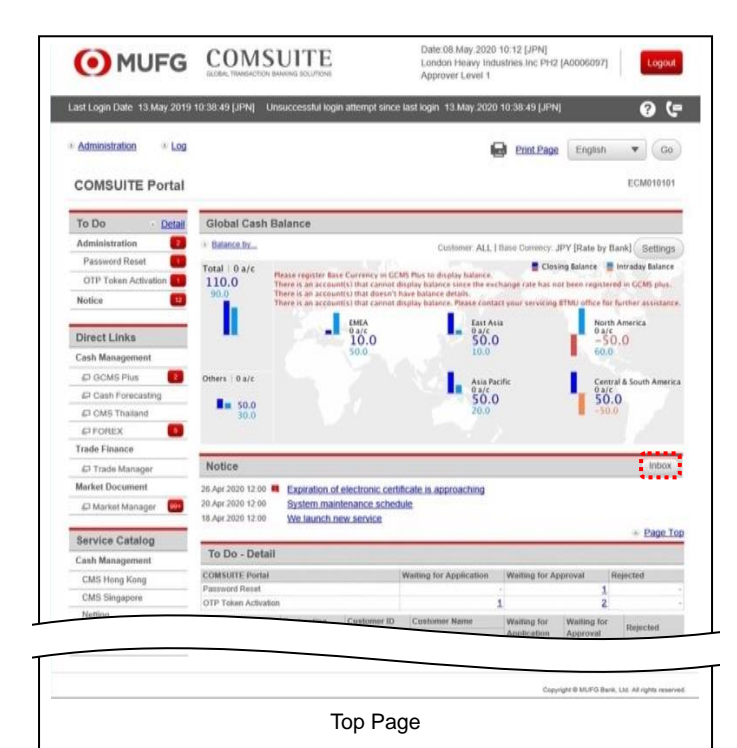

(1) Click the [Inbox] button above the [Notice] list.

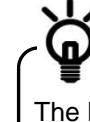

The latest 99 mails are displayed on the [Notice] list on Top Page.

**2. Search for Mail Information.**

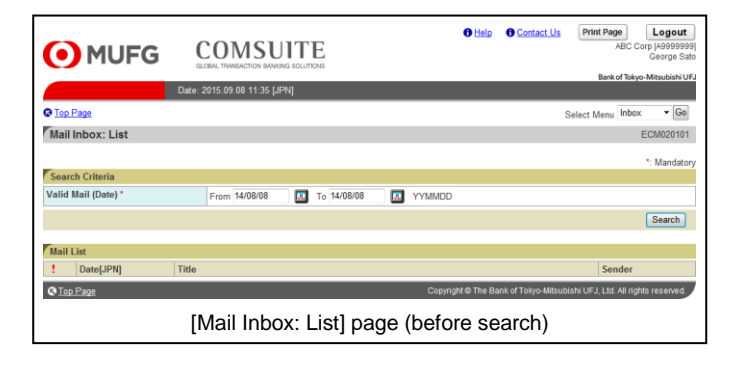

(1) Enter the search criteria.

For details of each field, see the following "Search Criteria Description".

(2) Click on [Search] button.

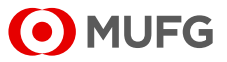

### **Search Criteria Description**

• The "\*" symbol displayed on the screen indicates a mandatory field.

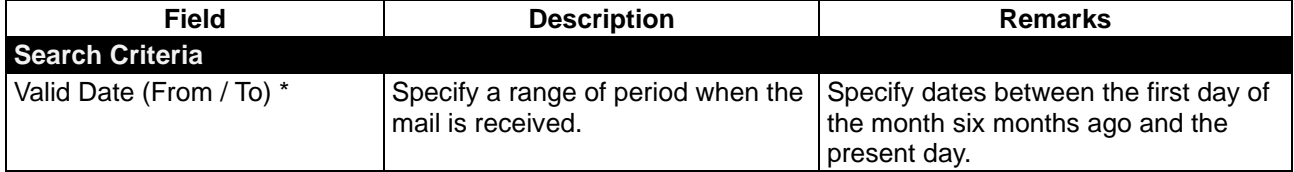

#### **3. Select the item from the list.**

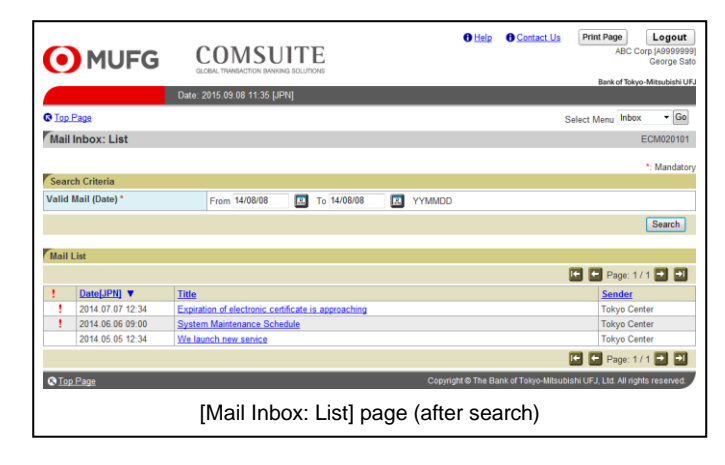

#### **4. Confirm the contents.**

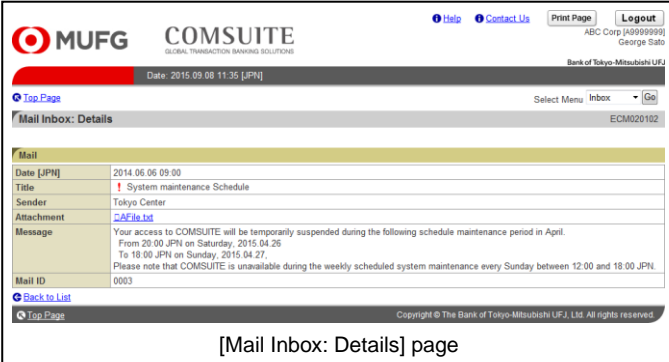

(1) Click on [Title] link.

For details of each field, see the following "Screen Field Description".

(1) Confirm the contents.

For details of each field, see the following "Screen Field Description".

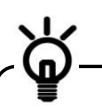

Click on [Back to List] link to return to the previous [Mail Inbox: List] page.

**End of Inquiry**

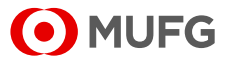

## **Screen Field Description**

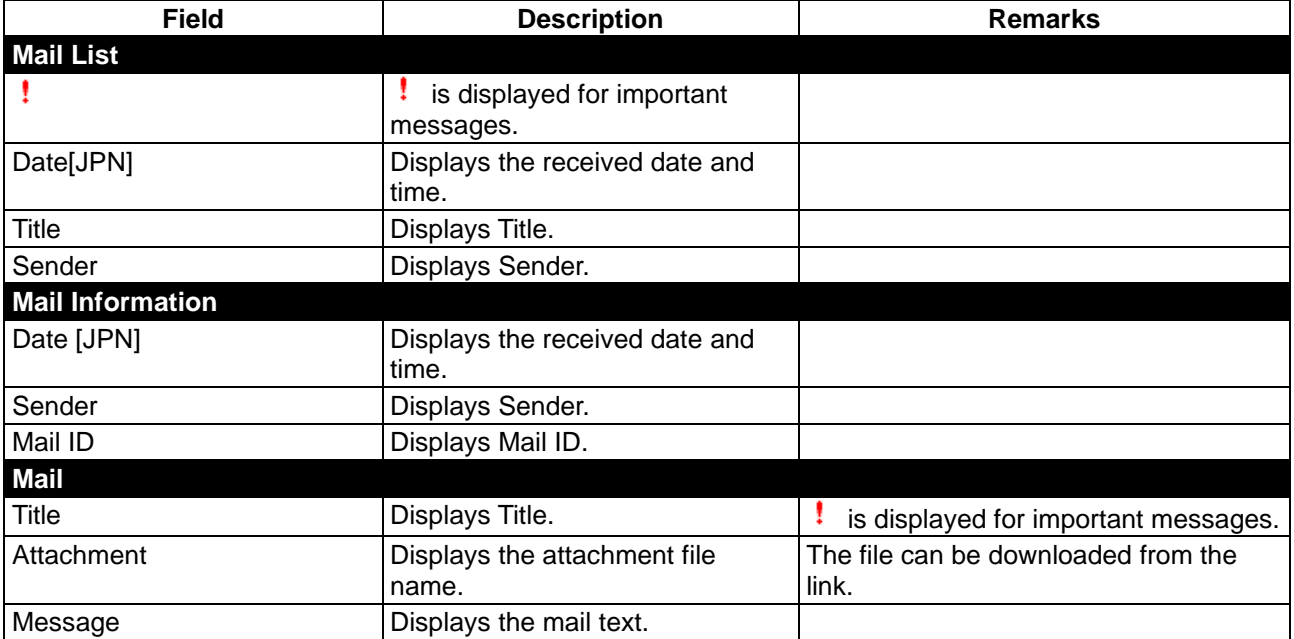

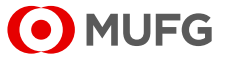

# <span id="page-57-0"></span>**Chapter 7 Log**

[7-1 User Activity Log](#page-58-0) [7-1-1 View/Download](#page-58-1)

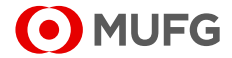

# <span id="page-58-0"></span>**7-1 User Activity Log**

## <span id="page-58-1"></span>**7-1-1 View/Download**

You can inquire about activity log of COMSUITE Portal users. It is recommended to regularly check the activity log and to monitor suspicious access and operation.

## **Steps**

### **1. Select the Menu.**

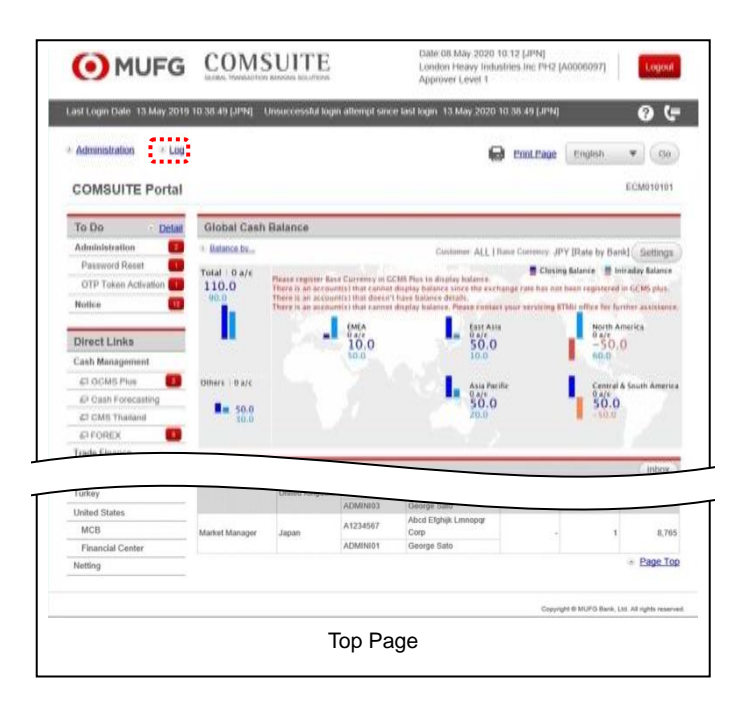

(1) Select [Log] from the Main Menu.

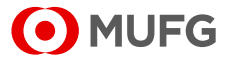

#### **2. Enter the search criteria.**

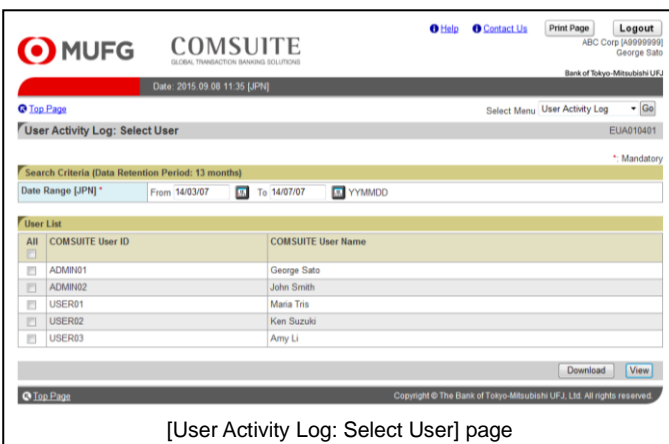

(1) Enter the date range to view and select users.

For details of each field, see the following "Search Criteria Description".

(2) When downloading the activity log, click on [Download] button to save the data in a location you want.

For details of the file layout, see:

**[Appendix-1-1 User Activity Log](#page-62-1)** 

**End of User Activity Log Download**

(3) When viewing the activity log, click on [View] button.

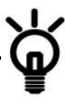

Up to 1,000 records of activity log can be displayed.

### **Search Criteria Description**

• The "\*" symbol displayed on the screen indicates a mandatory field.

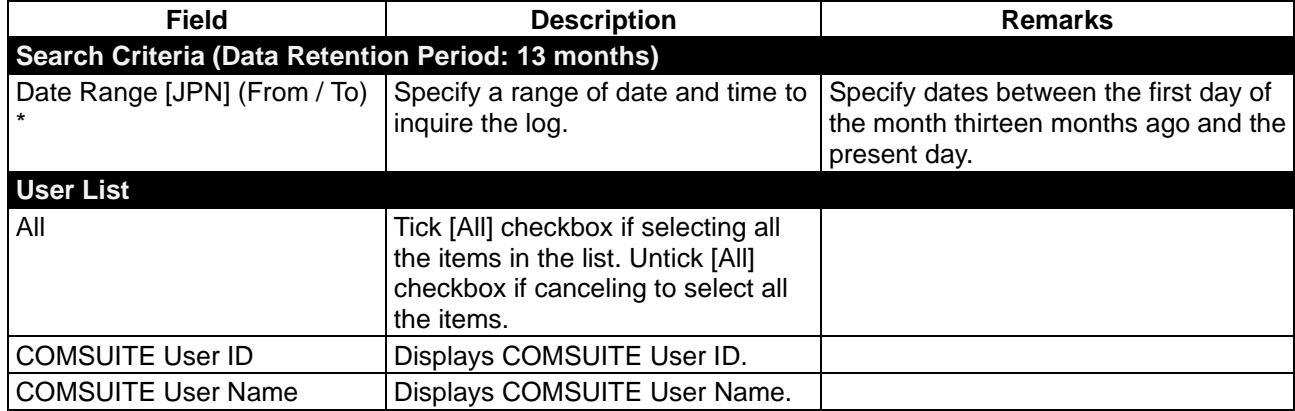

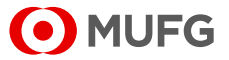

#### **3. Confirm the contents.**

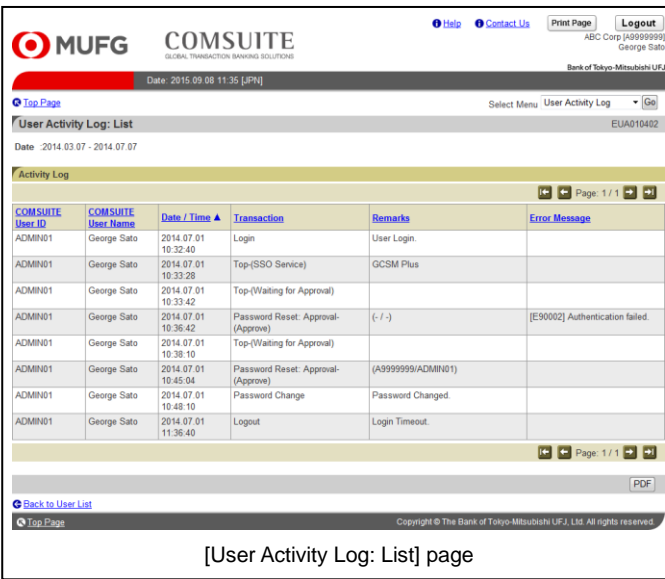

(1) Confirm the contents of the user activity log.

For details of each field, see the following "Screen Field Description".

$$
\bigtriangledown
$$

Click on [PDF] button to download the activity log in the PDF format. For details of the PDF report layout, see:

[Appendix-2-2 User Activity Log](#page-64-0)

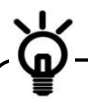

Click on [Back to User List] link to return to the previous [User Activity Log: Select User] page.

**End of User Activity Log View**

### **Screen Field Description**

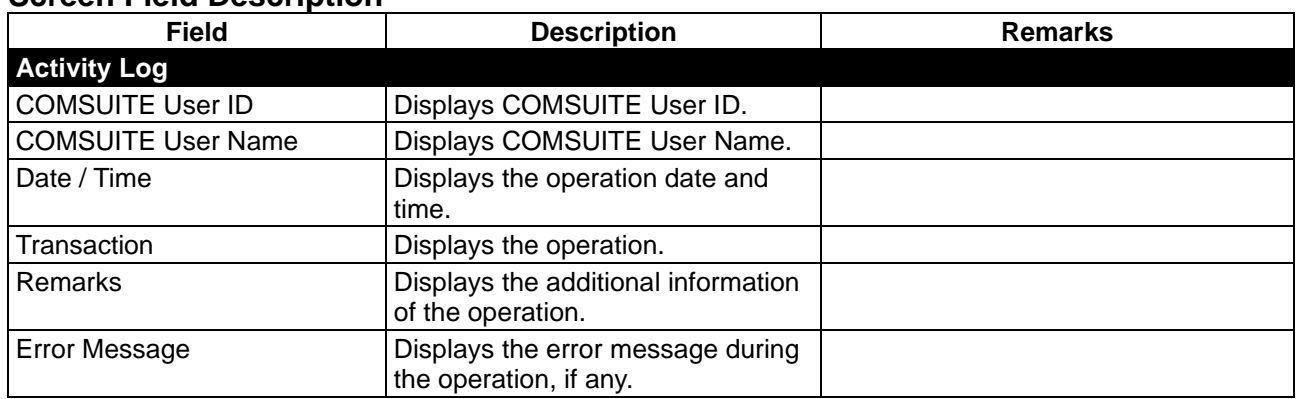

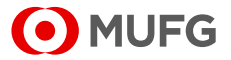

# <span id="page-61-0"></span>**Appendix**

[Appendix-1 Layout of Download File](#page-62-0) [Appendix-1-1 User Activity Log](#page-62-1) [Appendix-2 Example of PDF](#page-63-0) [Appendix-2-1 Notification of Initial Password](#page-63-1) [Appendix-2-2 User Activity Log](#page-64-0)

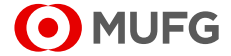

# <span id="page-62-0"></span>**Appendix-1 Layout of Download File**

## <span id="page-62-1"></span>**Appendix-1-1 User Activity Log**

You can download a CSV file of the activity log of users selected on the screen. For information on how to download the file, see:

**ISS** Chapter 7 Log [7-1-1 View/Download](#page-58-1)

- The file is named as: EUA010401*YYYYMMDDHHMMSS*.csv (*YYYYMMDDHHMMSS* is the processed date/time (JST))
- Up to 2,000 records of activity log can be downloaded.

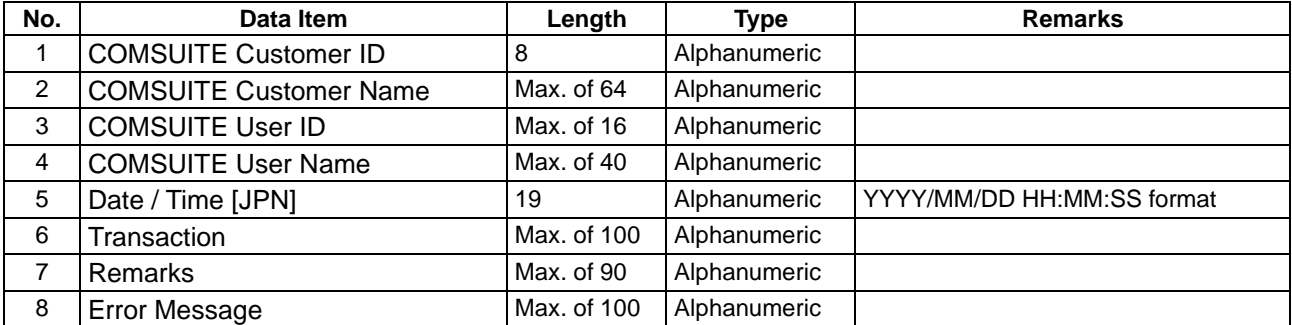

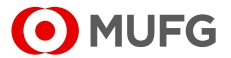

# <span id="page-63-0"></span>**Appendix-2 Example of PDF**

## <span id="page-63-1"></span>**Appendix-2-1 Notification of Initial Password**

You can generate a PDF file of an initialized password. For information on how to download the PDF, see:

- **Chapter 4 Administration User Profile** [4-2-2 Approval/Rejection](#page-34-0)
- The file is named as:

ECM050204details\_YYYYMMDDHHMMSS.pdf (*YYYYMMDDHHMMSS* is the date/time (JST) when the PDF is generated)

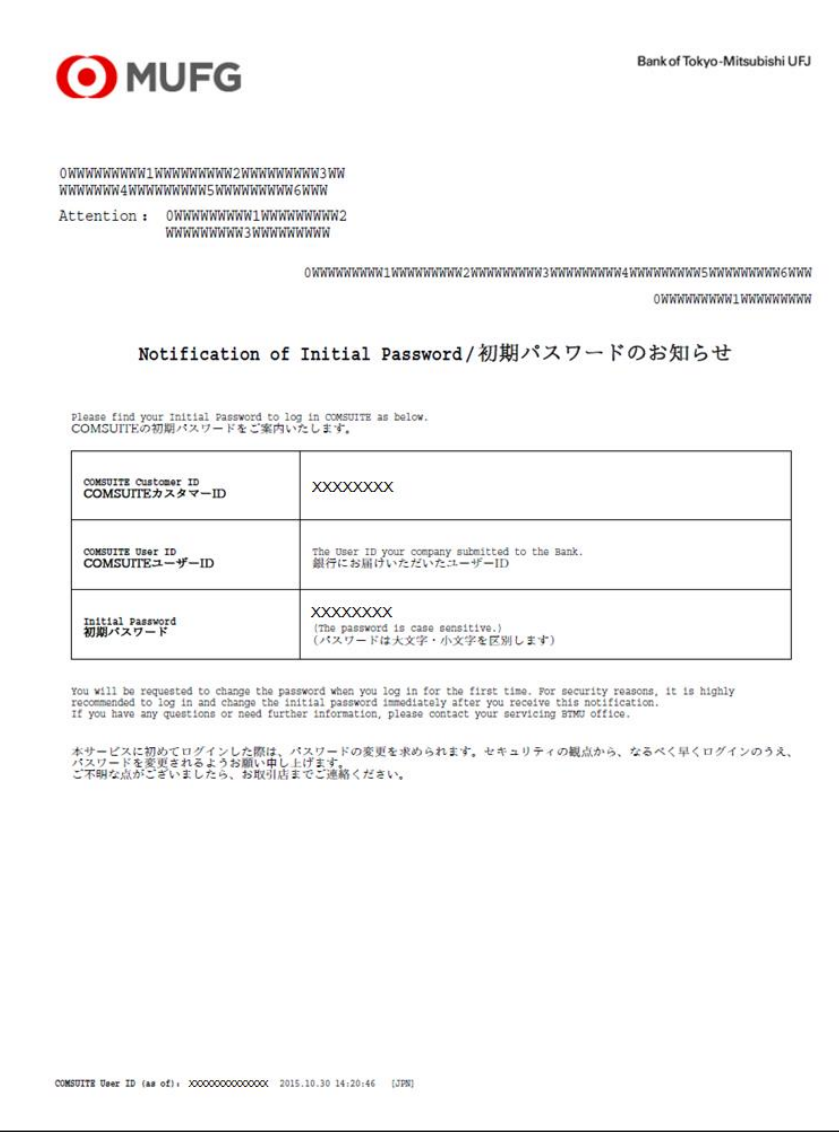

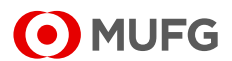

## <span id="page-64-0"></span>**Appendix-2-2 User Activity Log**

You can generate a PDF file of the activity log displayed on the screen. For information on how to download the PDF, see:

**ISS** Chapter 7 Log

[7-1-1 View/Download](#page-58-1)

• The file is named as:

EUA010402details\_*YYYYMMDDHHMMSS*.pdf (*YYYYMMDDHHMMSS* is the date/time (JST) when the PDF is generated)

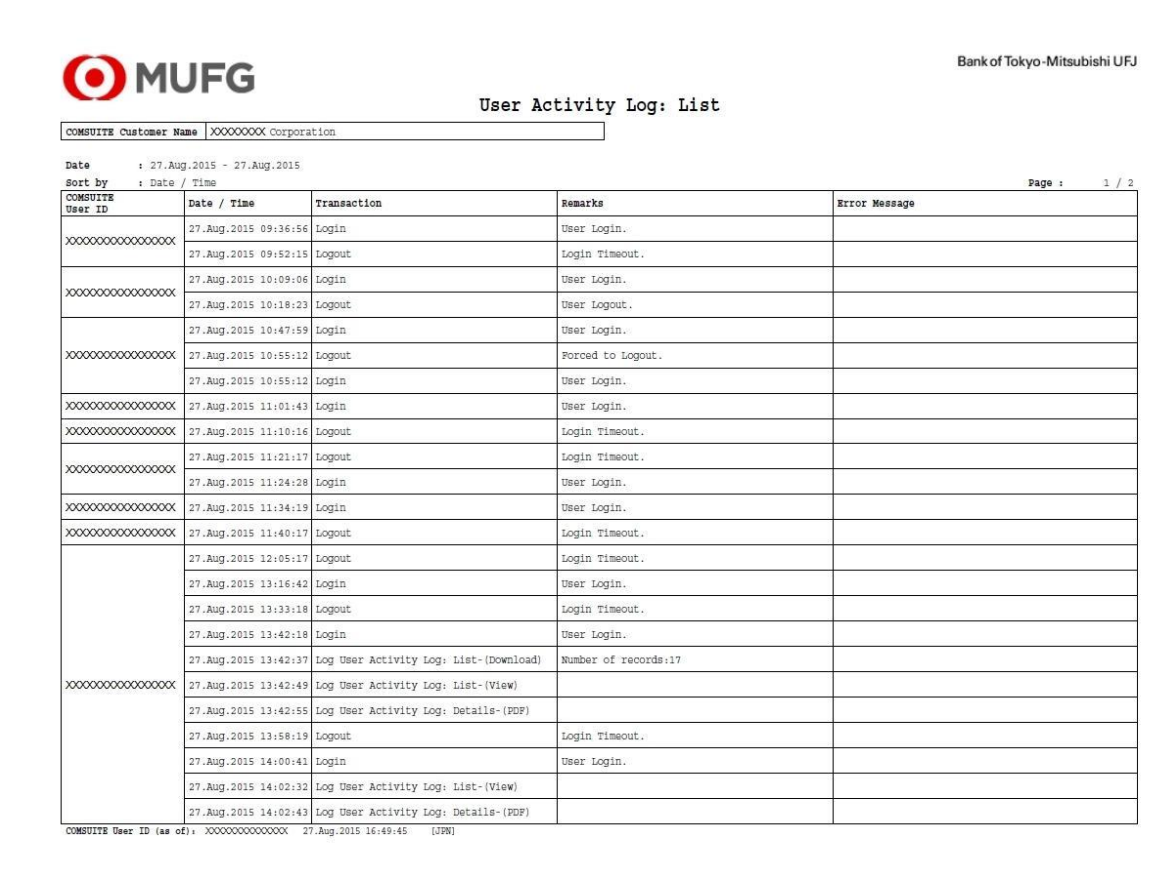

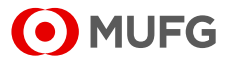

# **Attention and Trademarks**

#### ■ Attention

- This manual is provided based on the basic agreement of each product (hereinafter referred to as "Basic Agreement"). Provisions in the Basic Agreement are applied to this manual.
- Note that the contents of this manual are subject to change without prior notice. The latest version of this manual is posted at "Customer Support" on the login screen of "COMSUITE".
- Before using the Service, please be thoroughly familiar with and understand how to use the equipment and software as well as restrictions and other assumptions.
- This manual is property of MUFG Bank, issued to every customer under the Basic Agreement, and shall not be given to any third party.
- Copyright for this manual belongs to the Bank. Reproduction in full or in part of this manual is prohibited; however, the user may reproduce only one copy of this manual for his or her own personal use.

#### ■ Trademarks

- "COMSUITE" and "GCMS Plus" are registered trademarks or the trademarks of MUFG Bank, Ltd. in Japan and other countries.
- In the text, "Microsoft® Windows® Operating System" is referred to as "Windows". Microsoft, Windows and Internet Explorer are either registered trademarks or trademarks of Microsoft Corporation in the United States and/or other countries.
- Safari is trademark of Apple Inc, registered in the U.S. and other countries.
- Firefox and the Firefox logo are either registered trademarks or trademarks of Mozilla Foundation U.S.A. in the United States and/or other countries.
- Symantec is a trademark or a registered trademark of Symantec Corporation or its affiliates in the U.S. and other countries.
- Any other company and product names mentioned in this manual are registered trademarks of their respective companies.
- Trademark symbols ™ and ®are not noted in the text of this manual.

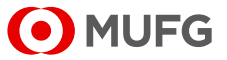